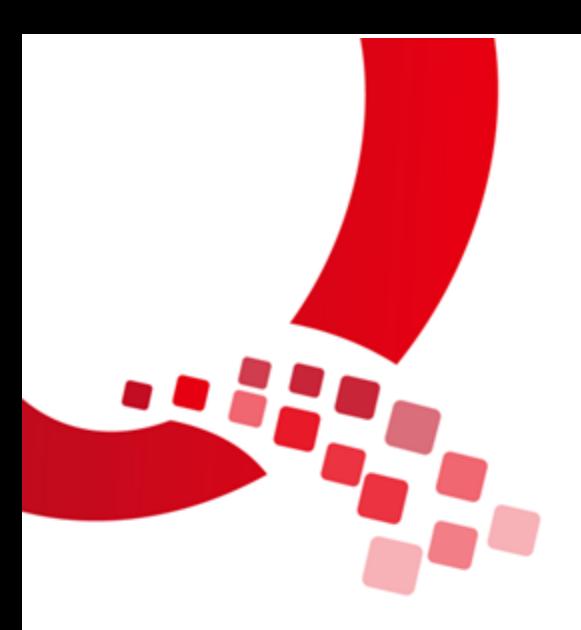

## QY-RK3288 Android 功能说明与测试

## 手册

V1.0

2017/11/23

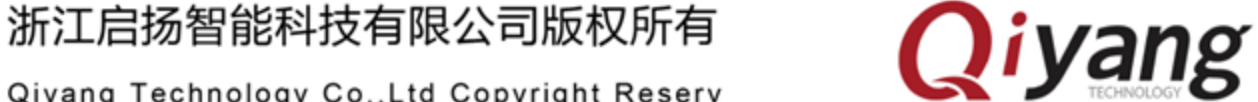

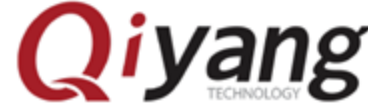

Qiyang Technology Co., Ltd Copyright Reserv

<span id="page-1-0"></span>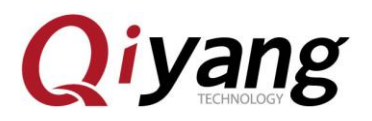

### 版本历史

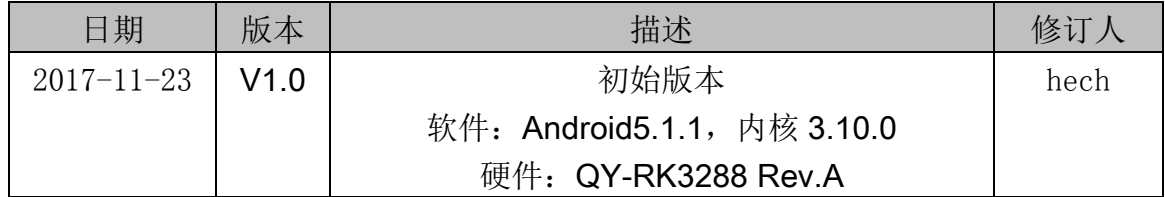

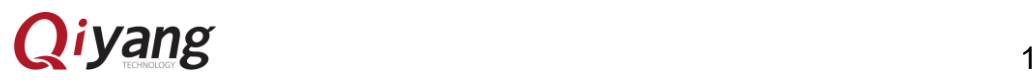

<span id="page-2-0"></span>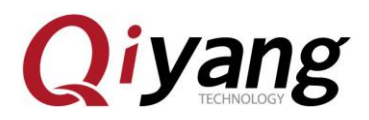

序言

QY-RK3288 是一个高性能平台,它拥有强大的多线程运算能力、图形处理 能力以及硬件解码能力,支持 Android 5.1.1 版本。应用领域涉及:工业控制、 数据采集、信息通讯、医疗设备、视频监控、车载娱乐等等。

QY-RK3288 板级支持红外、蓝牙 4.0、双频 WIFI、4K\*2K 高清输出, 及 丰富的外围扩展接口,可以满足一些高性能场合,如 DIY 出智能客厅,智能厨 房,背景音乐及智能家居中控等。QY-RK3288 支持 4K 高清输出及 H.265 硬 解码,可以打造高清室内室外广告机,还可以打造车载智能娱乐影音中心等等。

欢迎访问我们的官网: http://www.qiytech.com

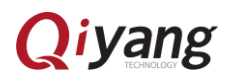

<span id="page-3-0"></span>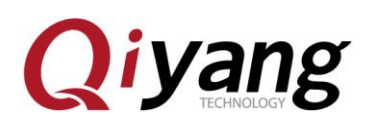

目录

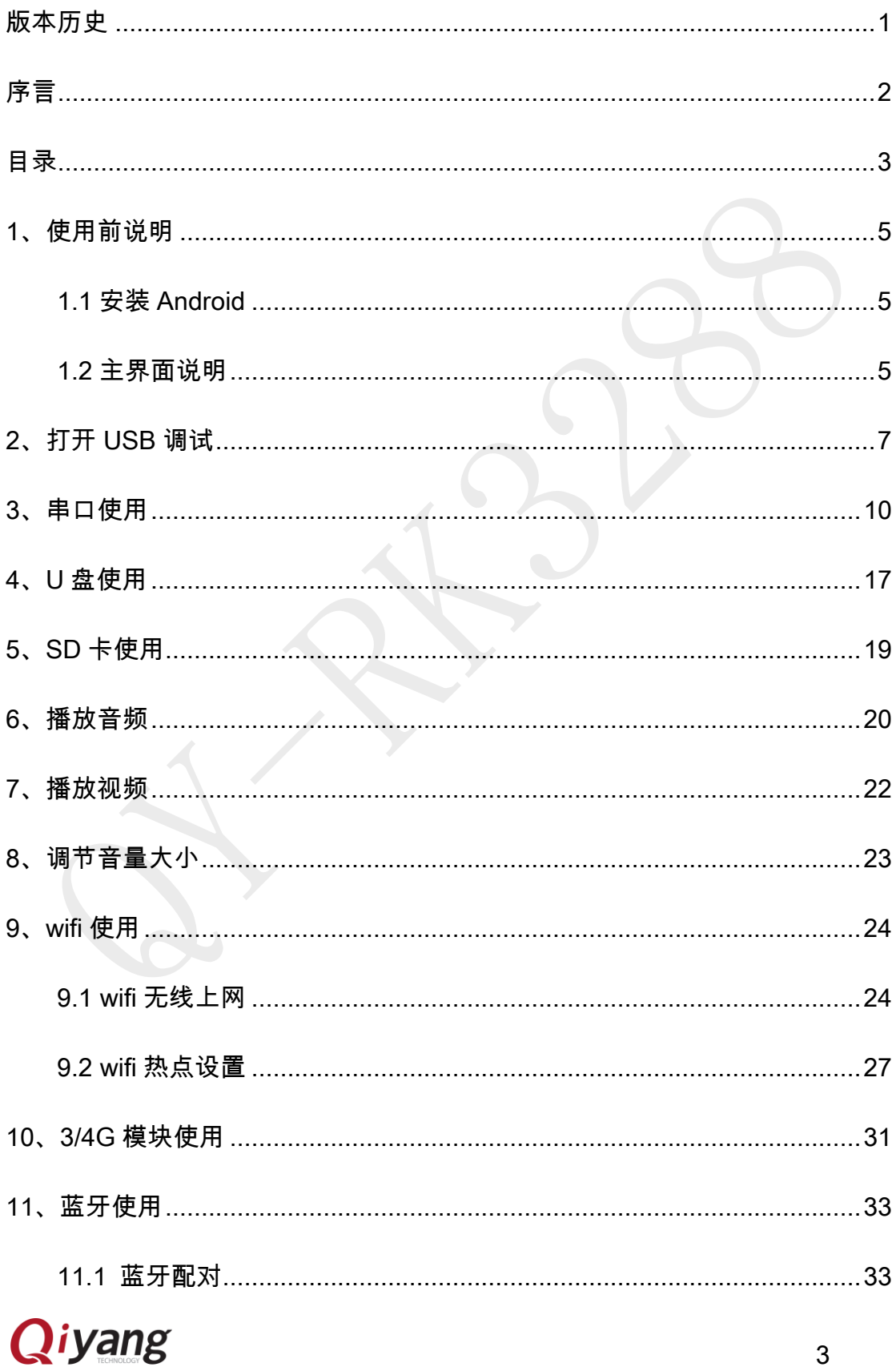

# **Qiyang**

#### http://www.qiytech.com

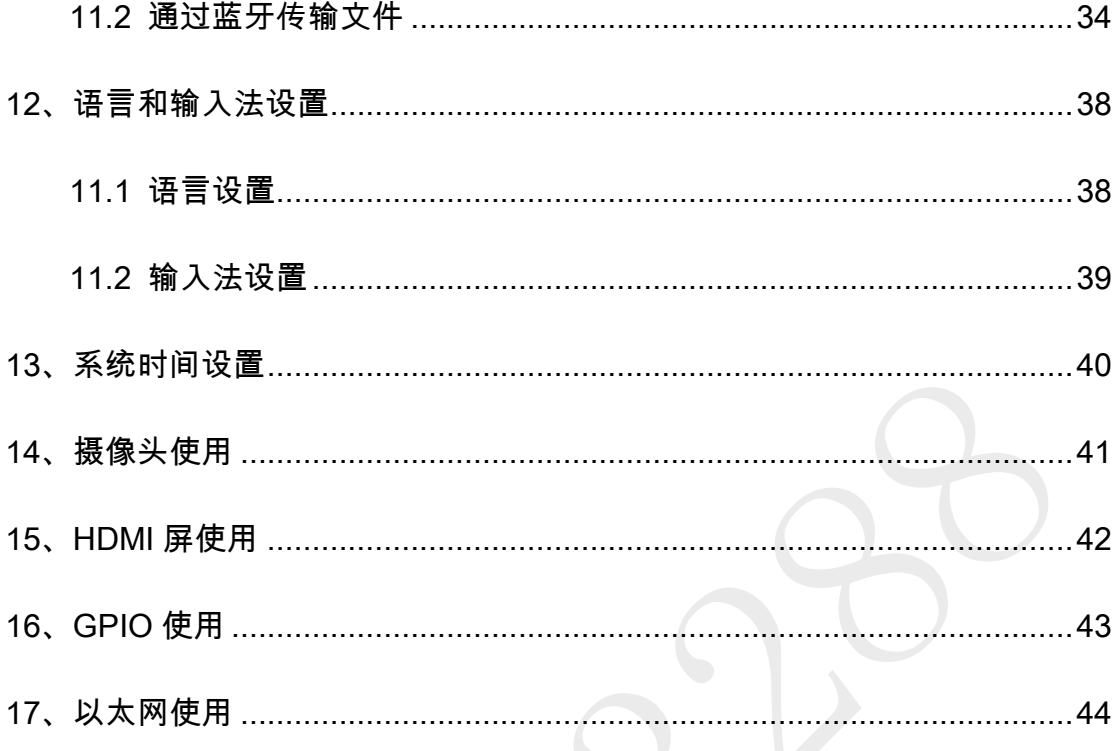

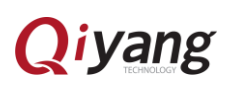

## <span id="page-5-0"></span>**Qiyang** 1、使用前说明

<span id="page-5-1"></span>1.1 安装 Android

安装方法详见:《QY-RK3288 Android 烧写手册》

#### <span id="page-5-2"></span>1.2 主界面说明

安装 Android 系统后,首次开机,根据系统提示进行简单设置后,即可进入

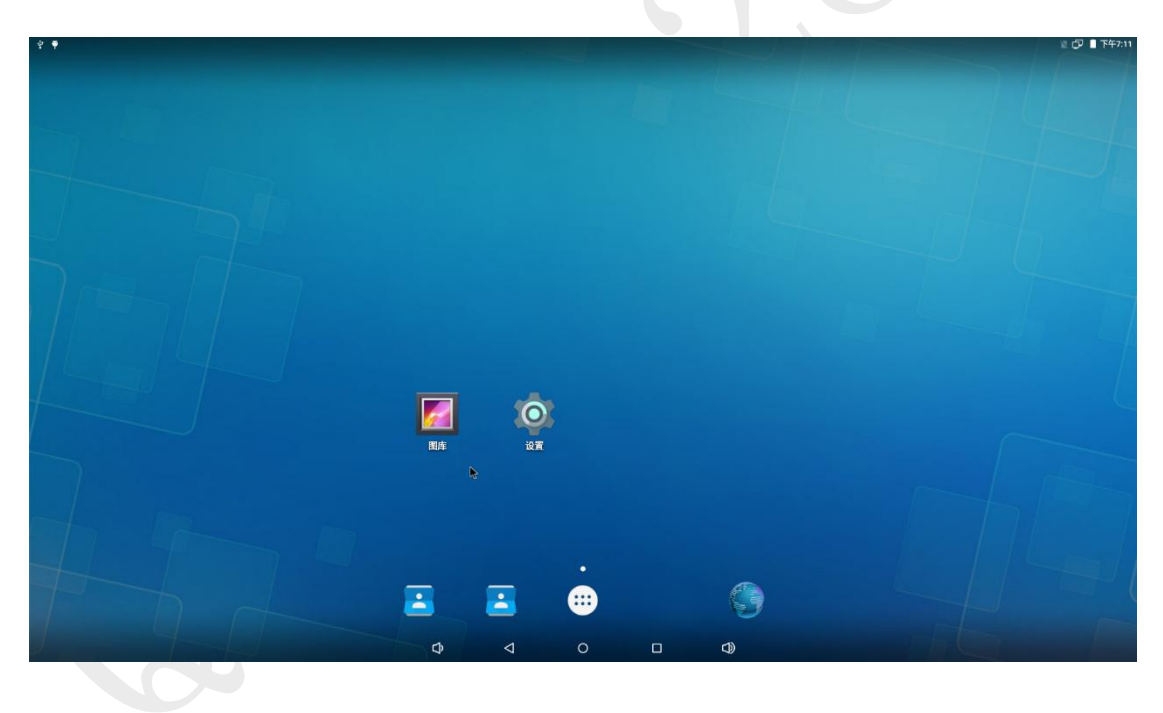

Android 系统主界面:

点击下边中间的菜单按钮,即可进入菜单界面:

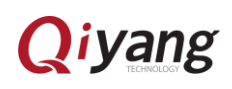

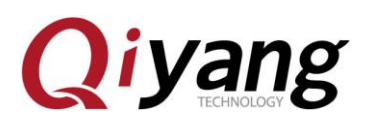

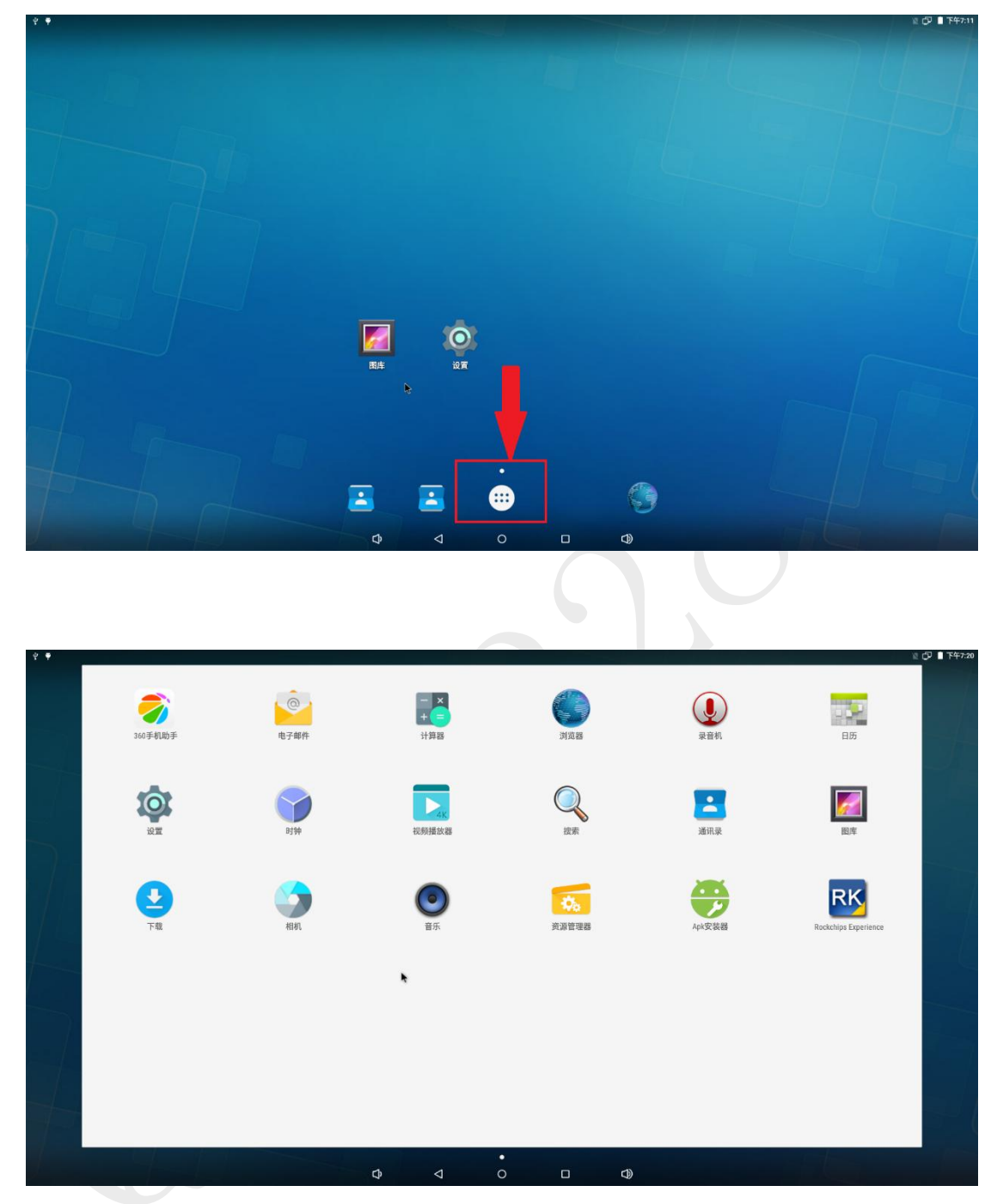

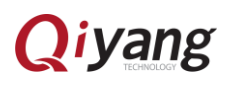

<span id="page-7-0"></span>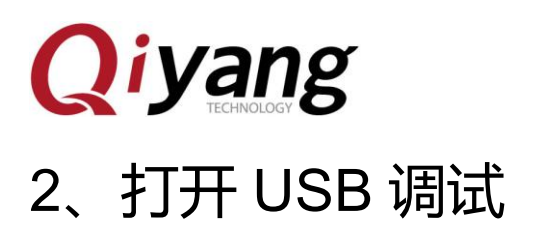

点击主界面的"设置"程序进入设置列表界面:

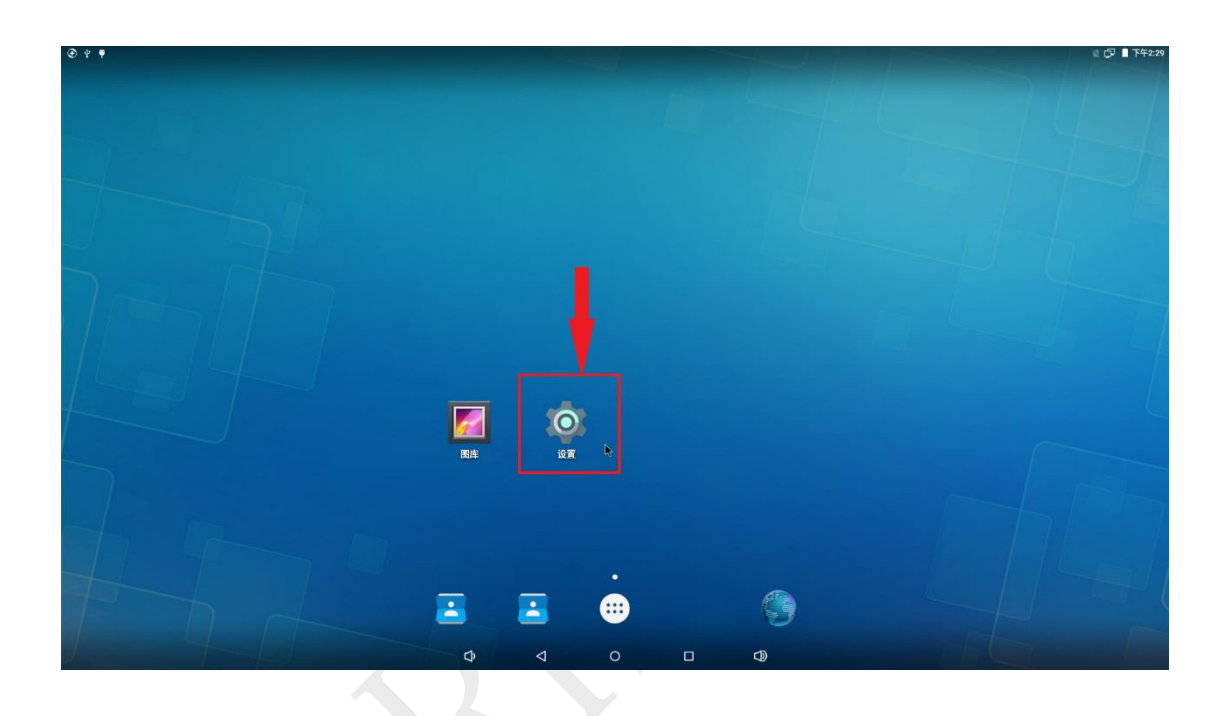

点击"USB":

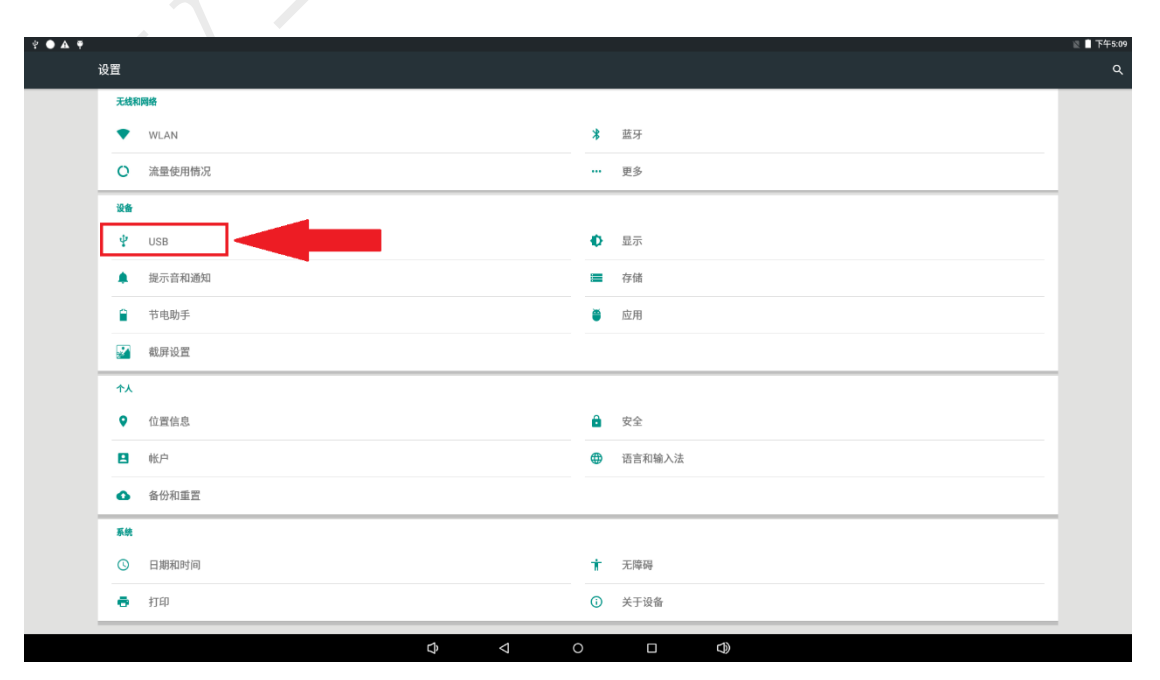

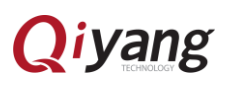

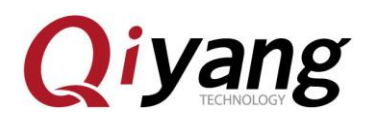

点击"连接到 PC":

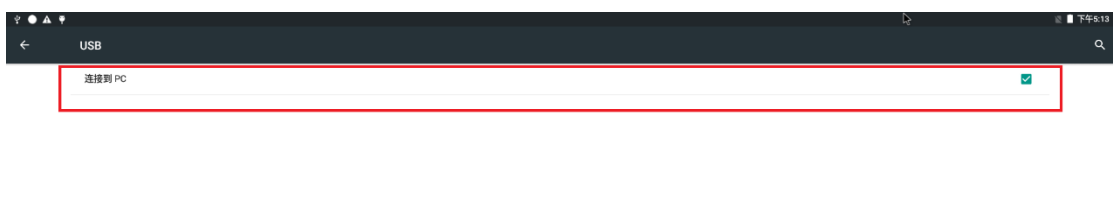

● 至此,成功打开 USB 调试。使用 USB OTG 线连接工作电脑和开发板,在 工作电脑打开手机助手等软件,例如 360 手机助手。

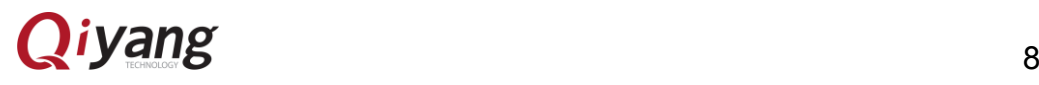

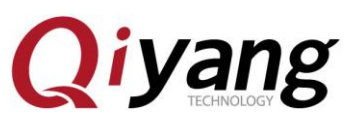

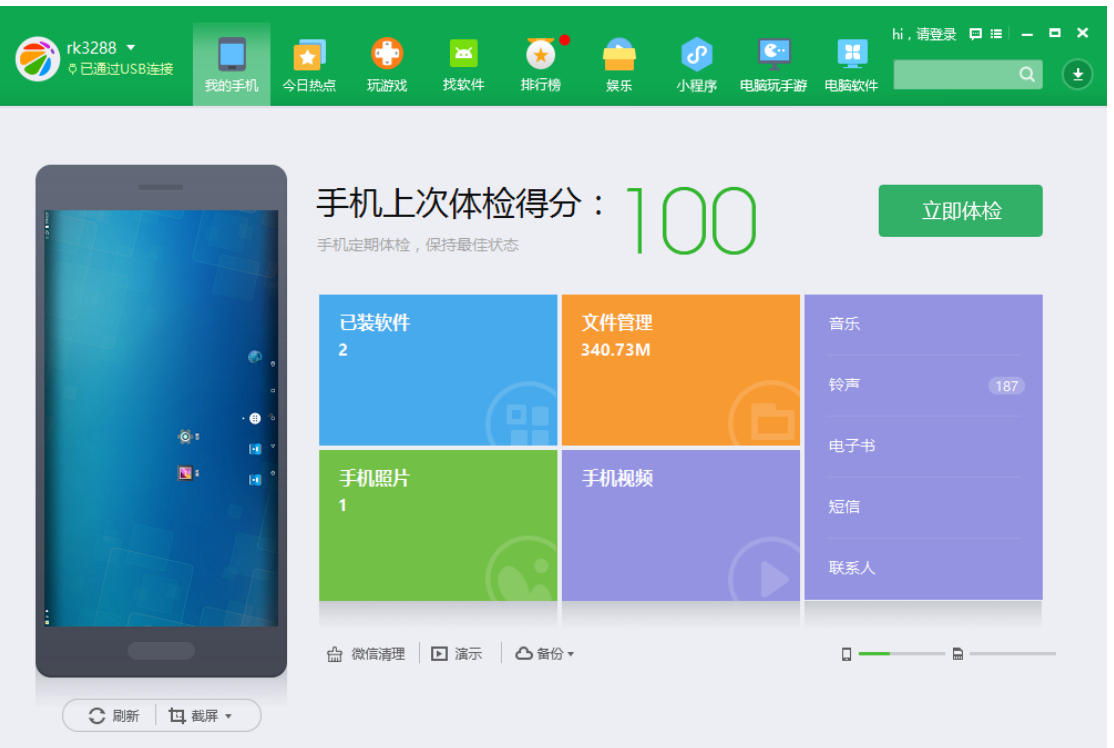

<span id="page-10-0"></span>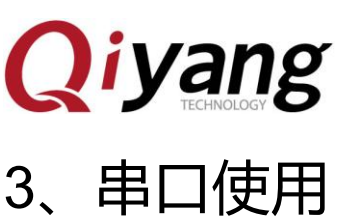

- 板子提供 5 路串口,其中一路是调试串口,设备节点依次是/dev/ttyS0~4, 分别对应板子位号是 J42、J41、J44、J40、J43,其中 J44 是调试串口
- 在工作电脑通过手机助手打开手机存储,把软件"Serial.apk"拷贝到板子

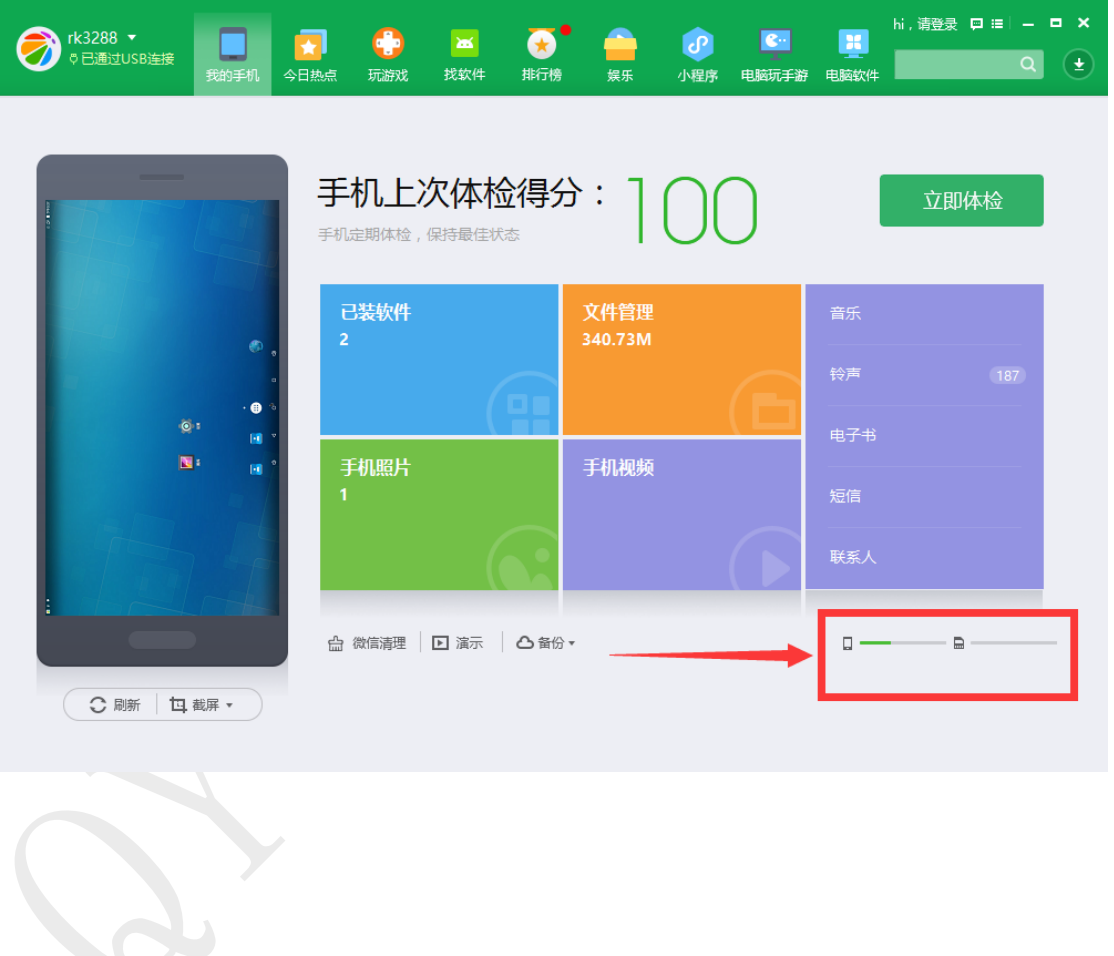

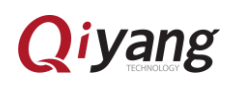

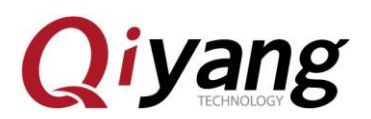

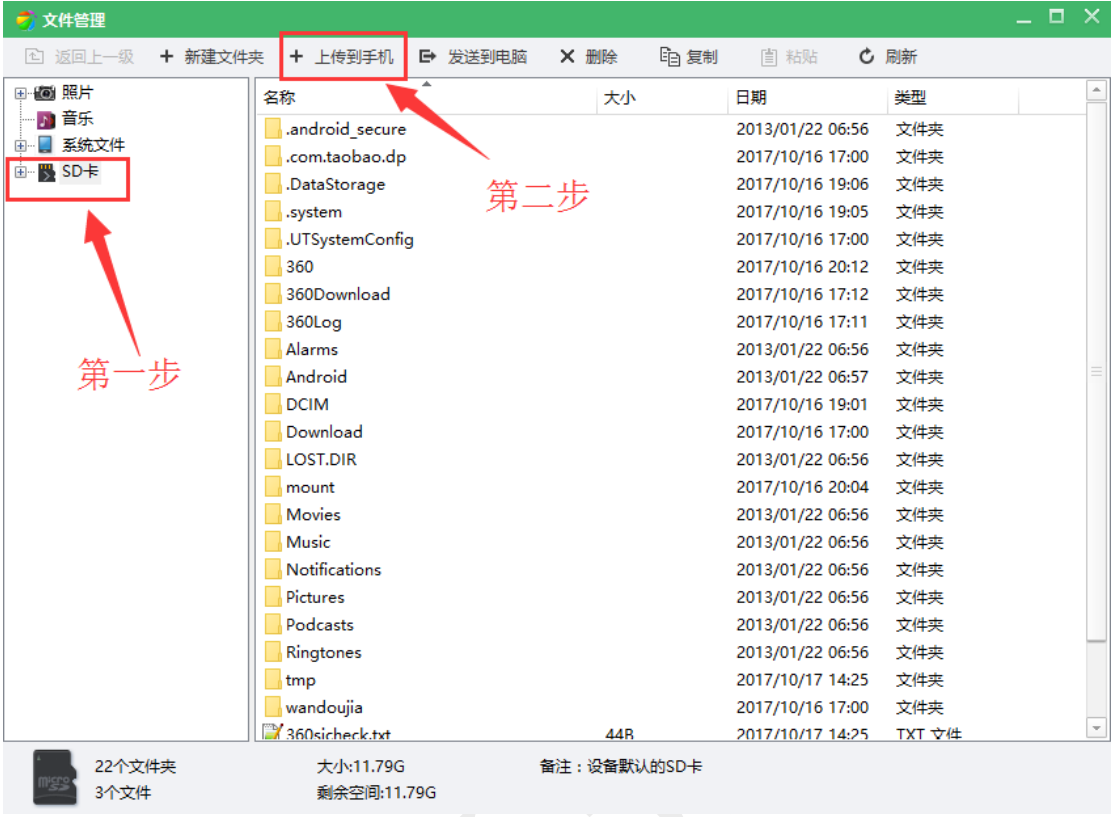

在板子的菜单界面点击"Apk 安装器":

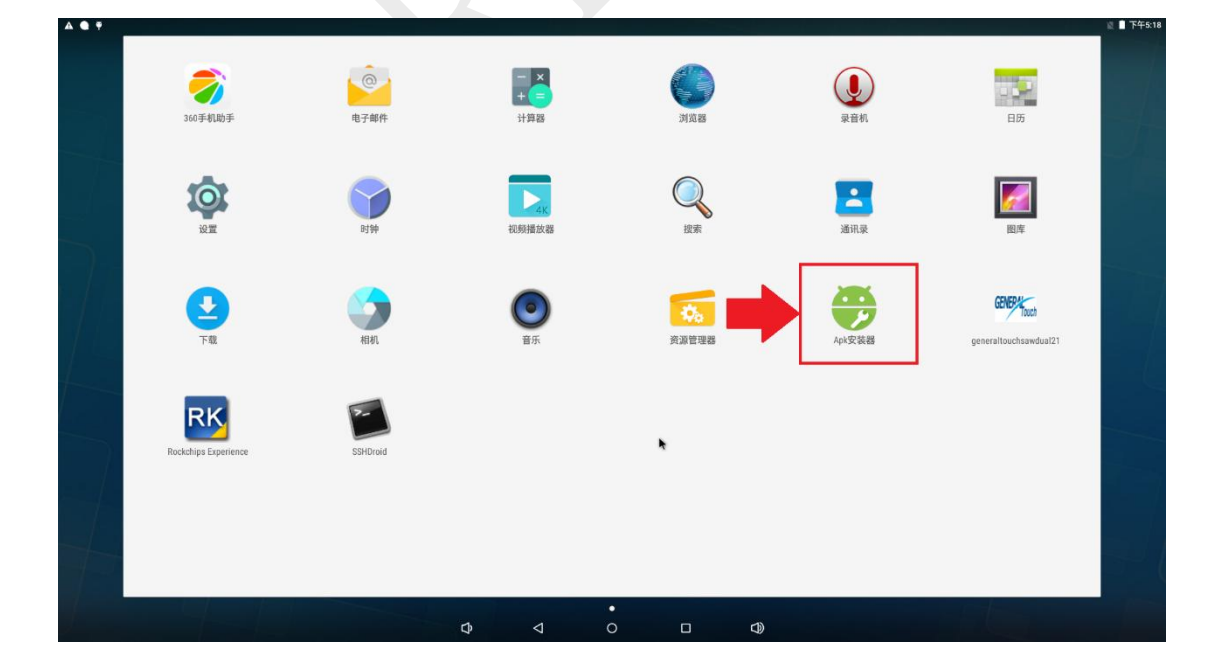

点击"安装":

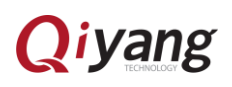

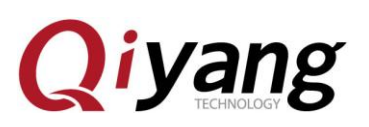

12 ① ■ 下午3:33

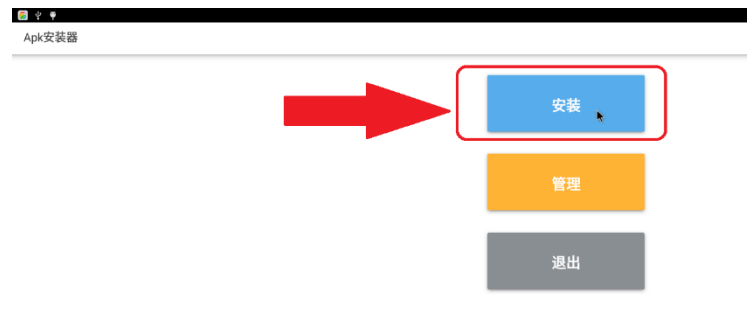

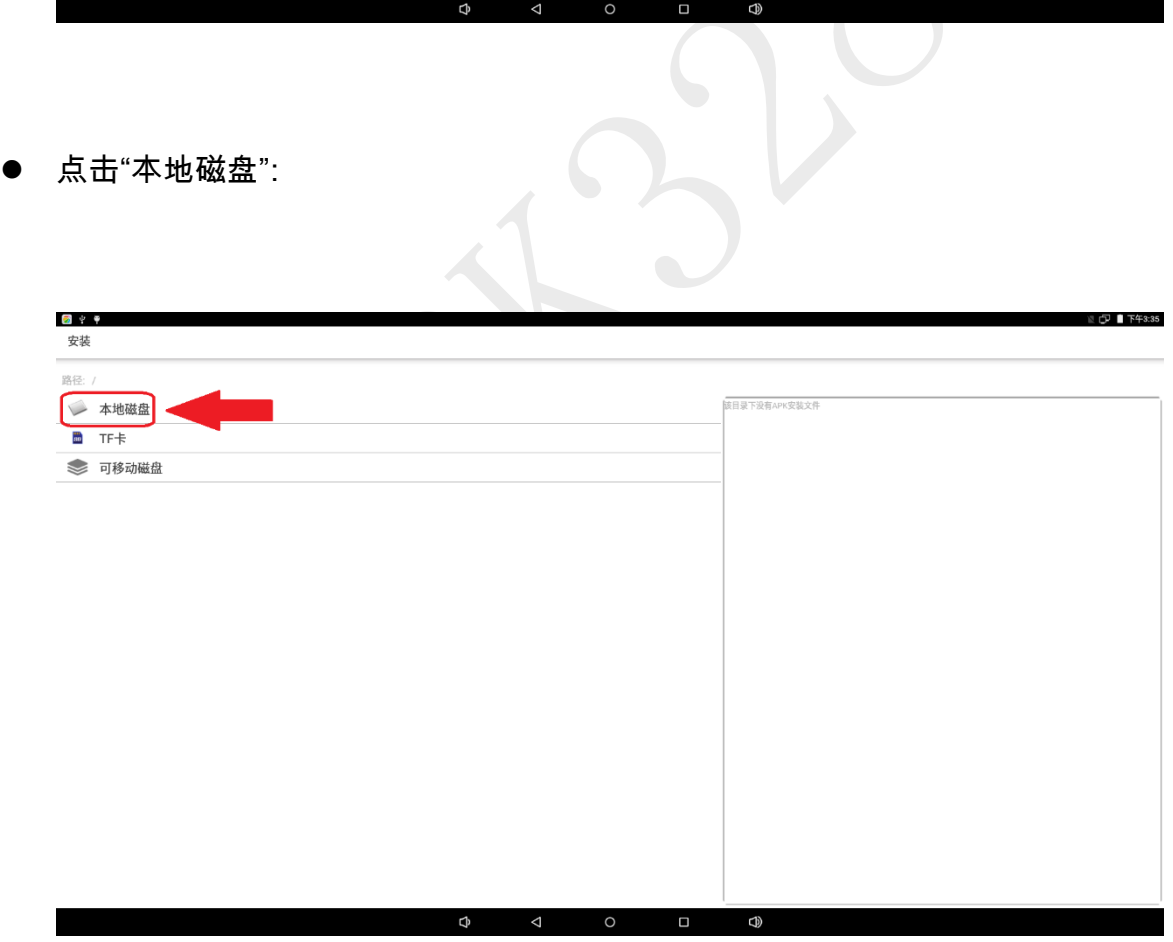

● 点击"Serial.apk":

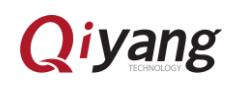

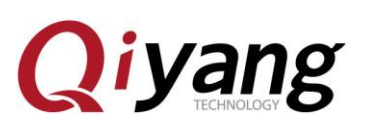

國立平

http://www.qiytech.com

**■ 『下午3:37** 

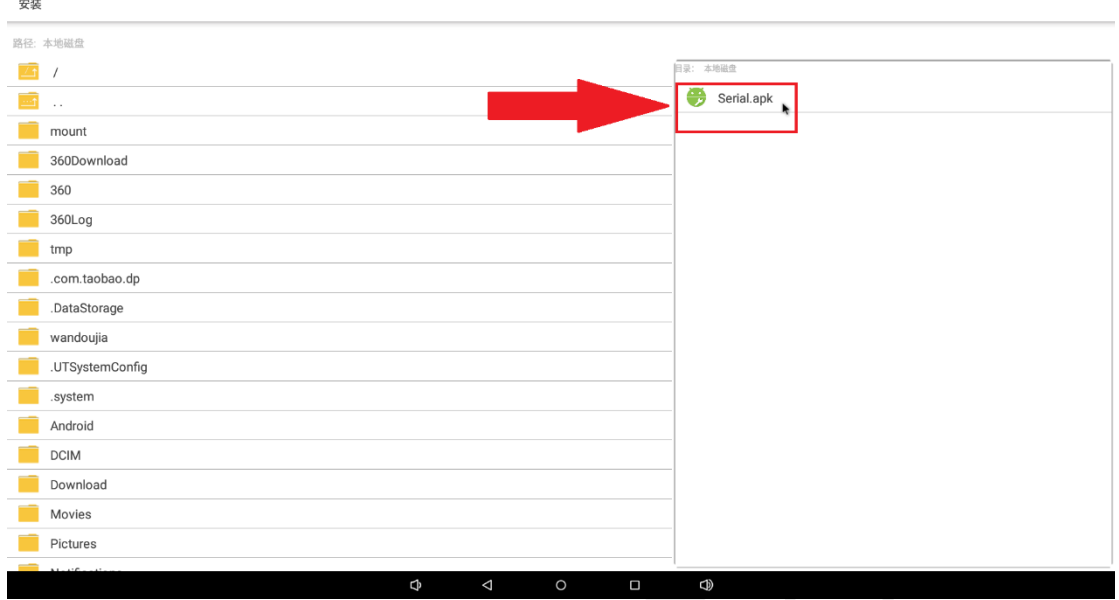

● 点击"安装":

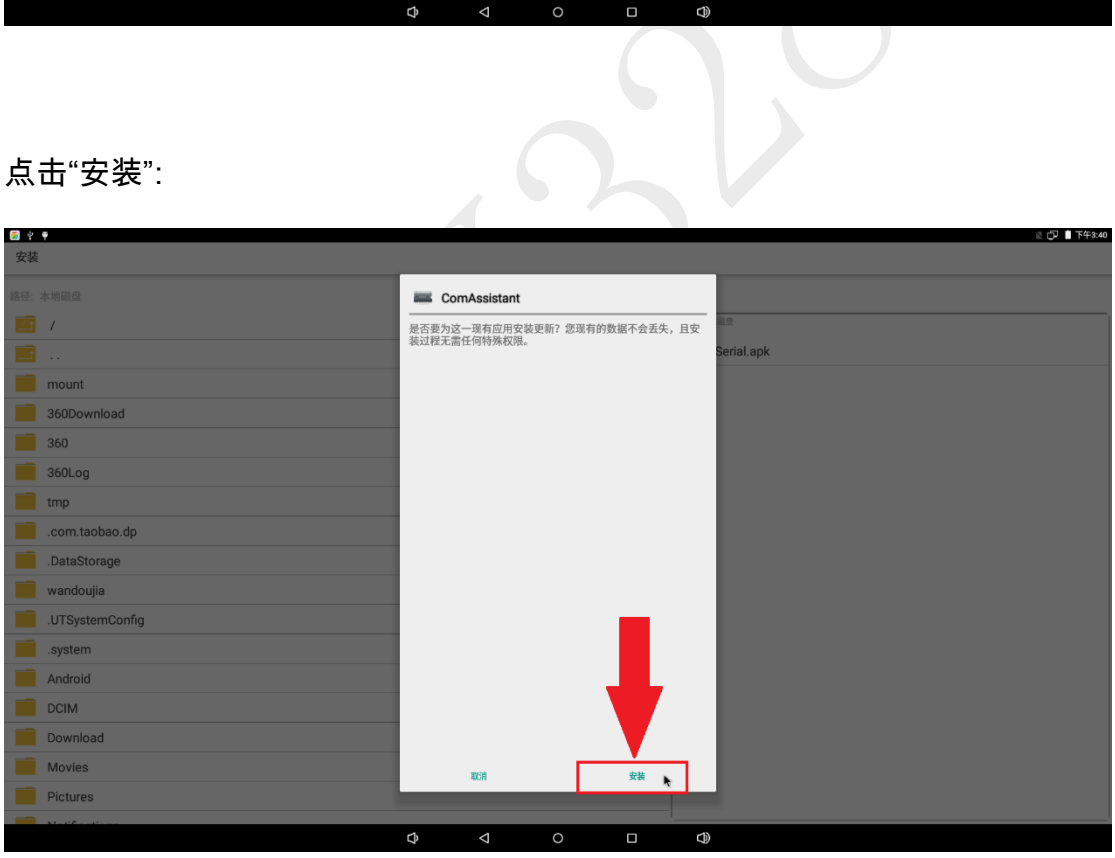

安装完成后可以直接打开,或者在菜单界面点击"ComAssistant":

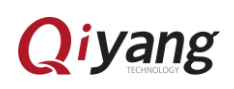

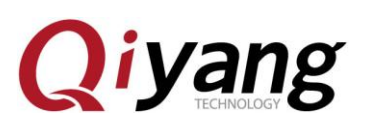

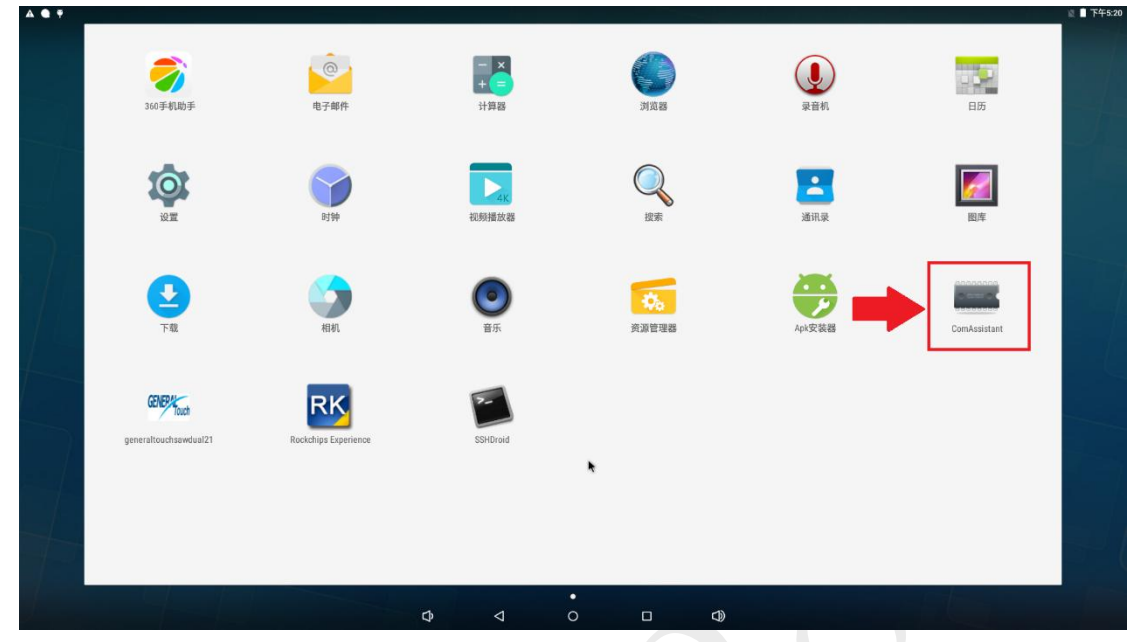

软件打开后默认是编辑模式,可以编辑输入内容,也可以点击返回键退出编

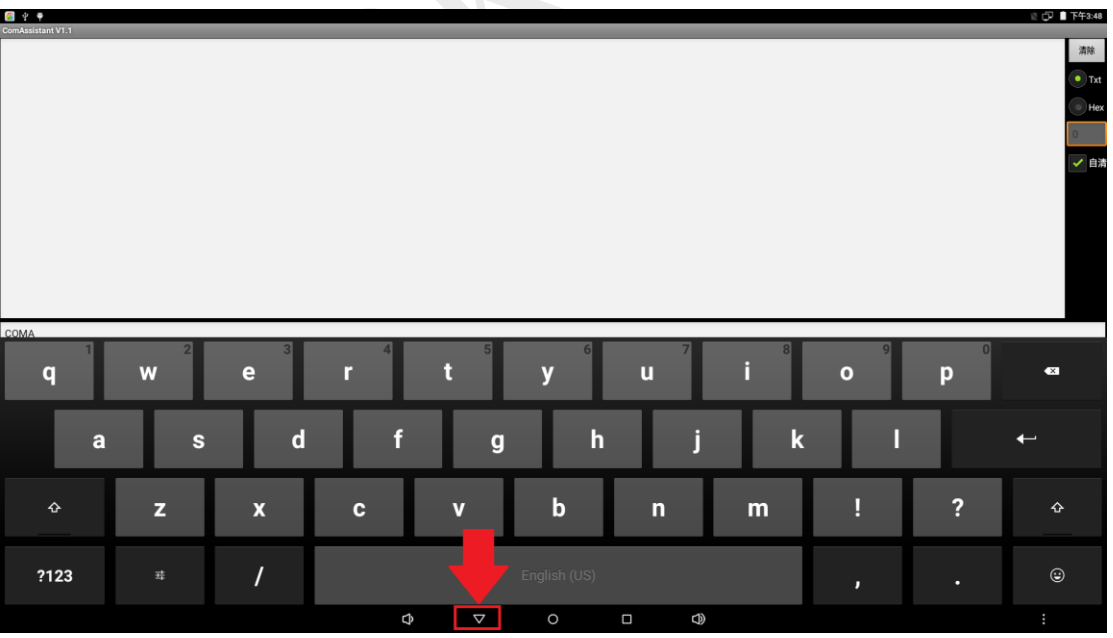

辑模式

配置串口参数

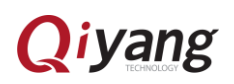

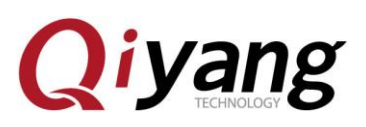

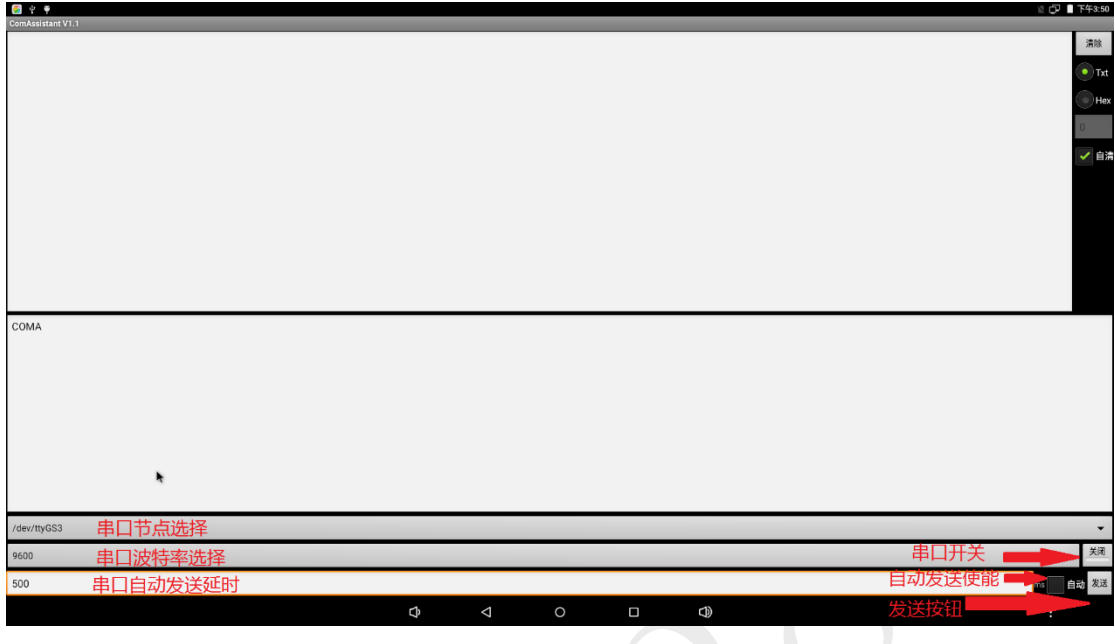

这里以串口 1 为例,选择/dev/ttyS1,波特率 115200,串口开关打开

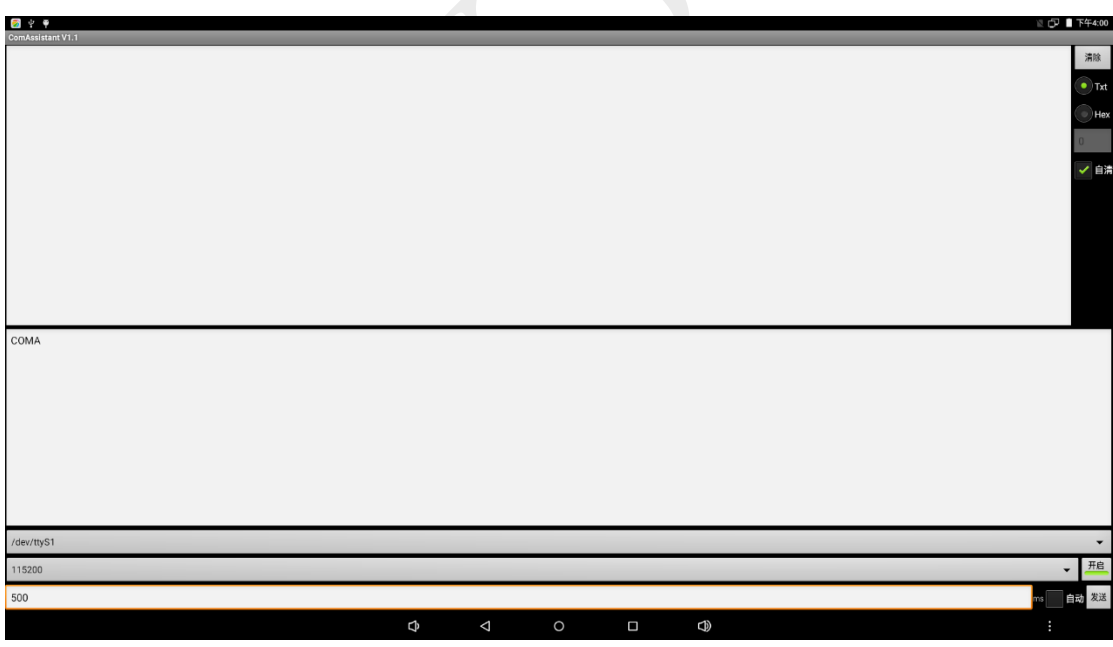

 板子连接 J41 到工作电脑,打开工作电脑的串口工具,设置跟上面相同的波 特率,发送 1 数据,就会观察到板子收到数据;板子发送 COMA 数据,就 会观察到工作电脑收到数据

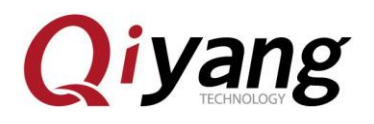

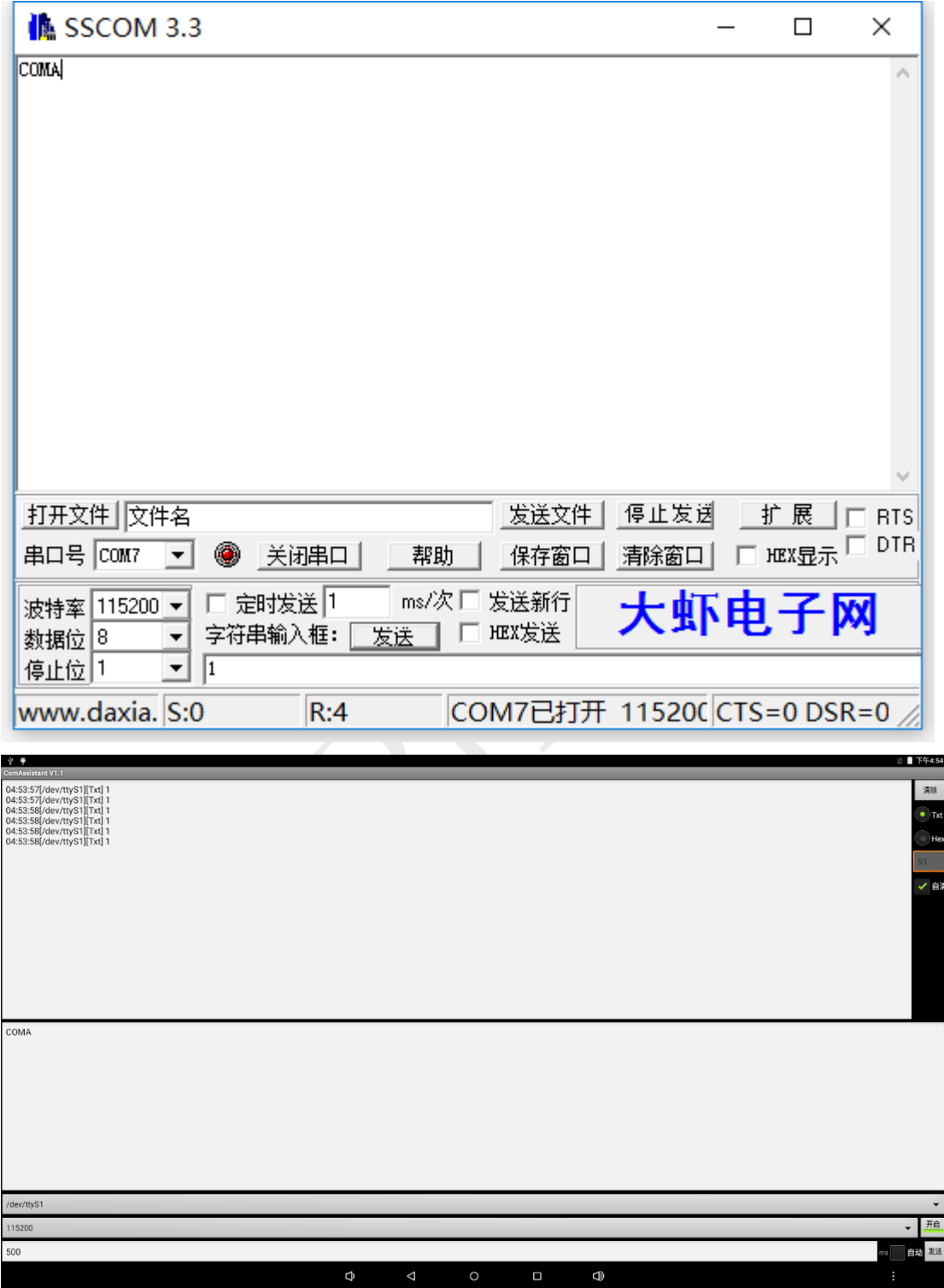

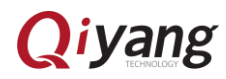

# <span id="page-17-0"></span>**Qiyang** 4、U 盘使用

插入 U 盘,Android 系统自动识别设备,点击菜单界面的最上方,就可以看

到消息通知,这里看到 USBMassStroage\_2\_prepared:

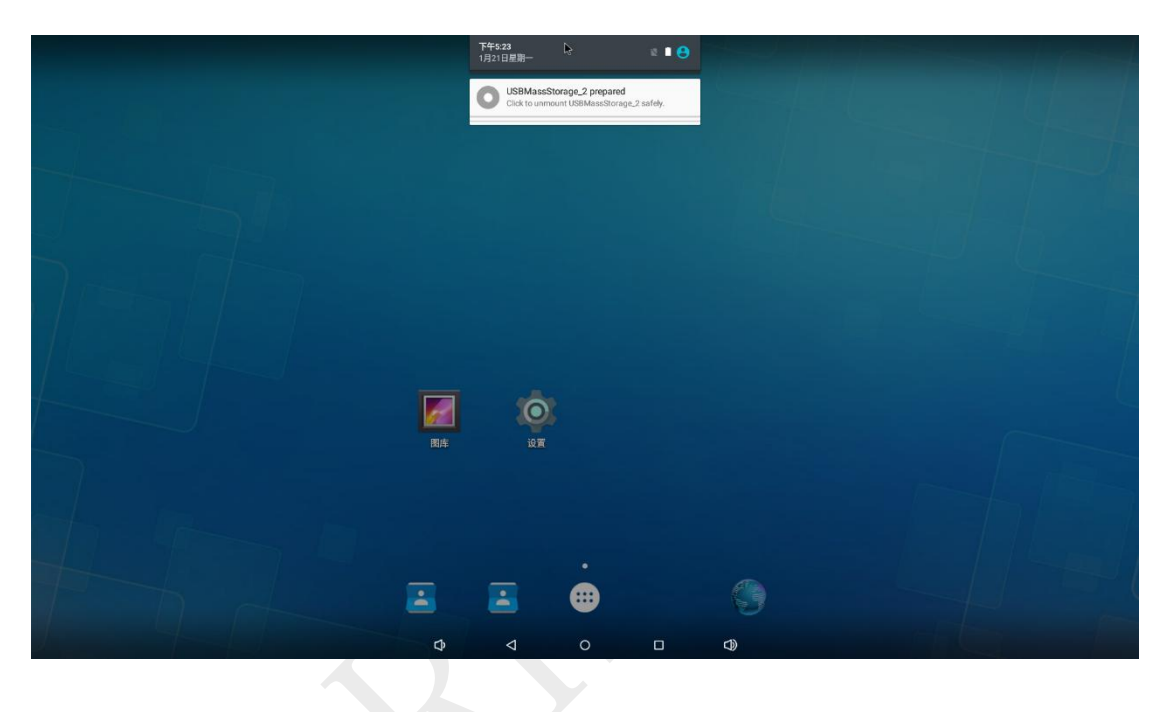

在菜单界面,打开"资源管理器":

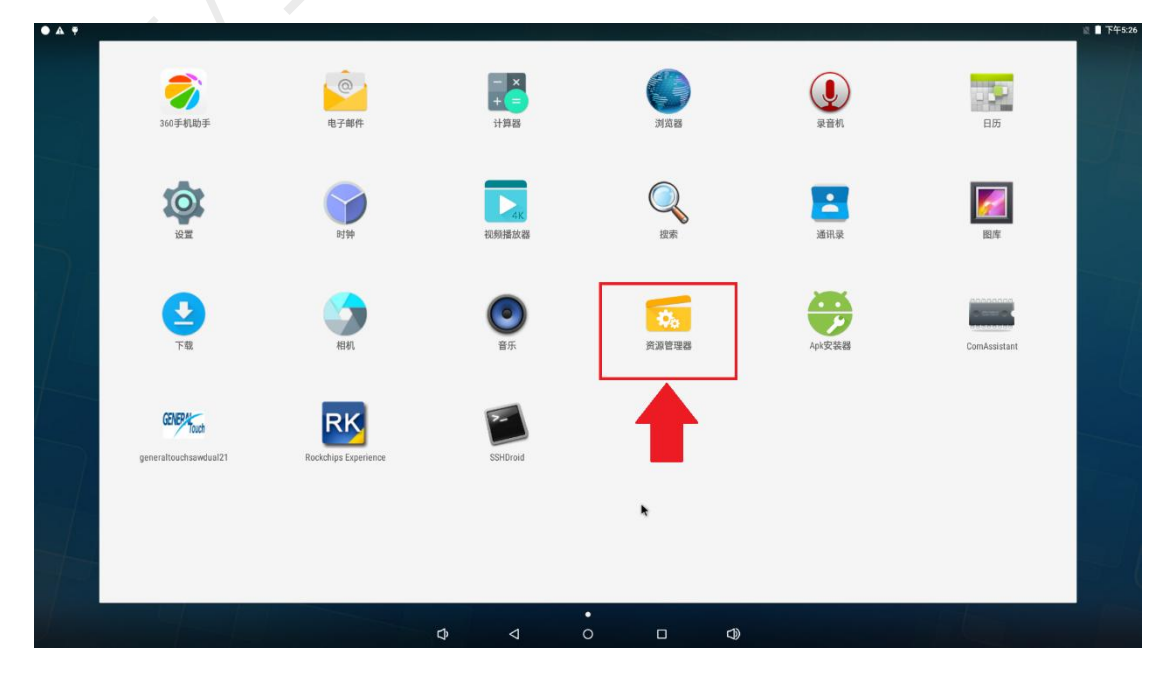

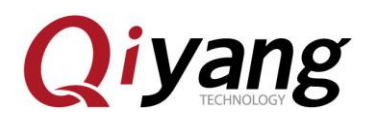

根据第一点的提示信息,找到"USB storage 2"文件夹,进入:

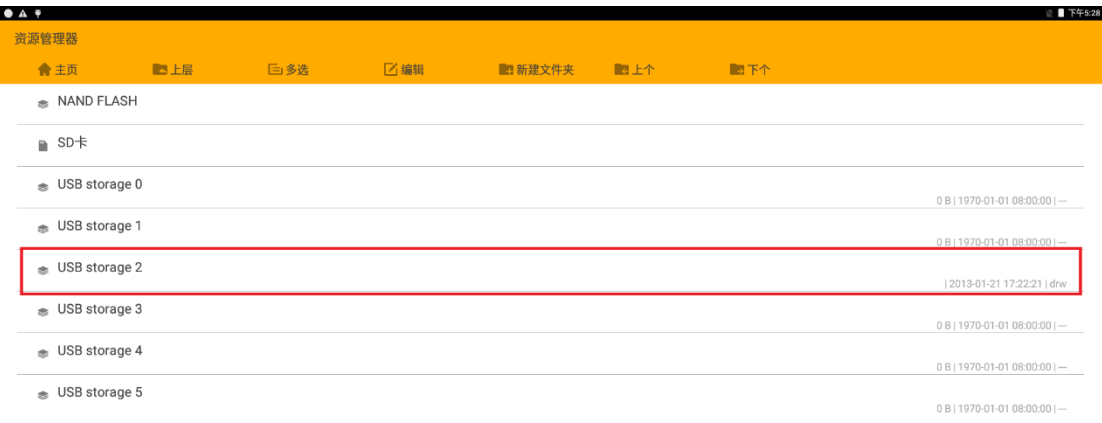

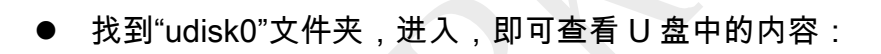

ł,

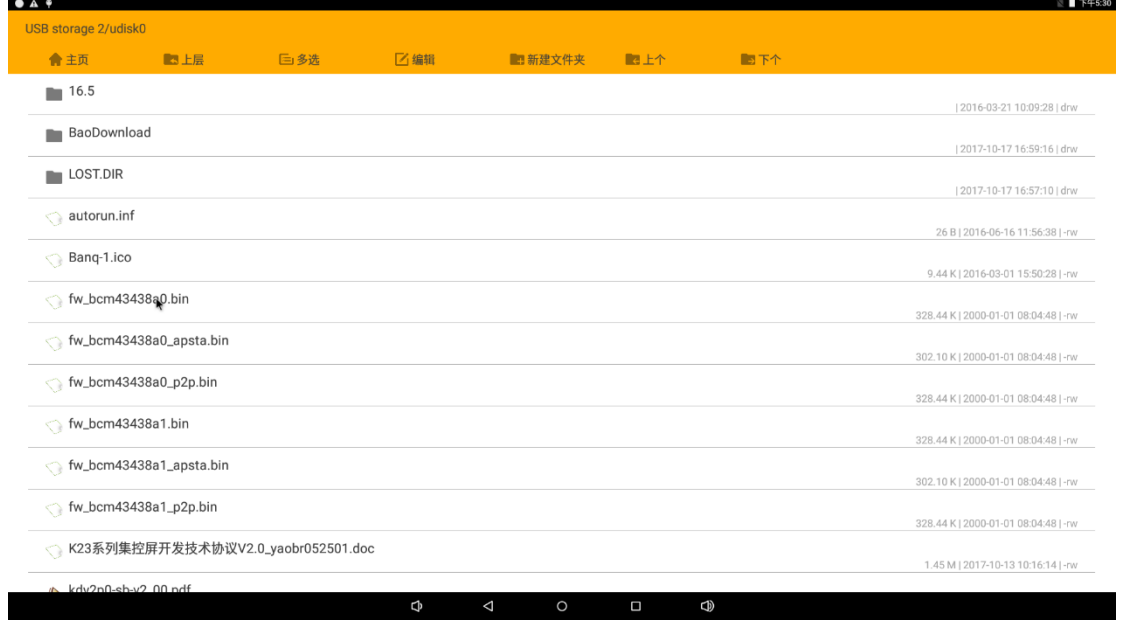

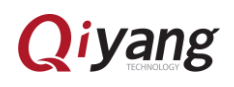

<span id="page-19-0"></span>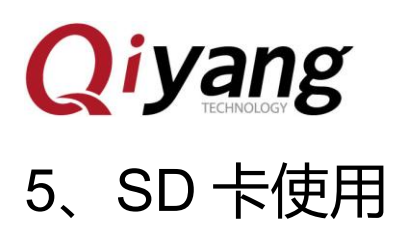

使用方法同 U 盘一样, 注意 SD 卡文件夹名为"SD 卡"。步骤: 文件管理器 →

#### SD 卡:

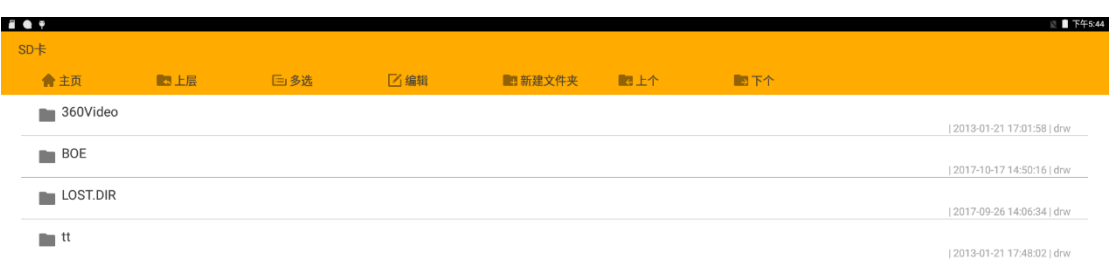

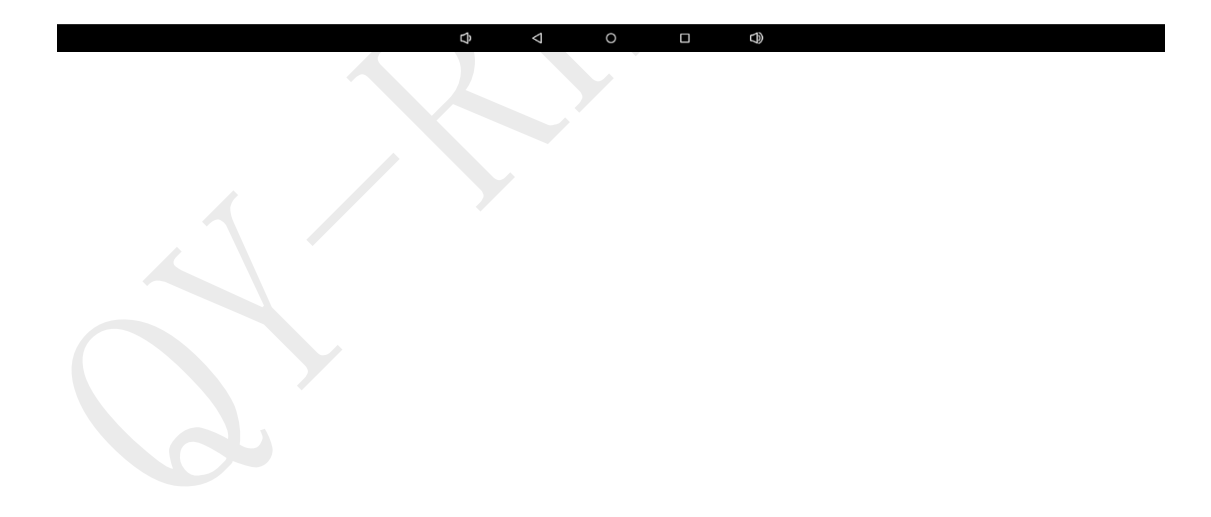

# <span id="page-20-0"></span>**Qiyang** 6、播放音频

将音频文件放入 U 盘或者 SD 卡中, 识别为多媒体设备, 打开菜单界面的"音 乐"播放器:

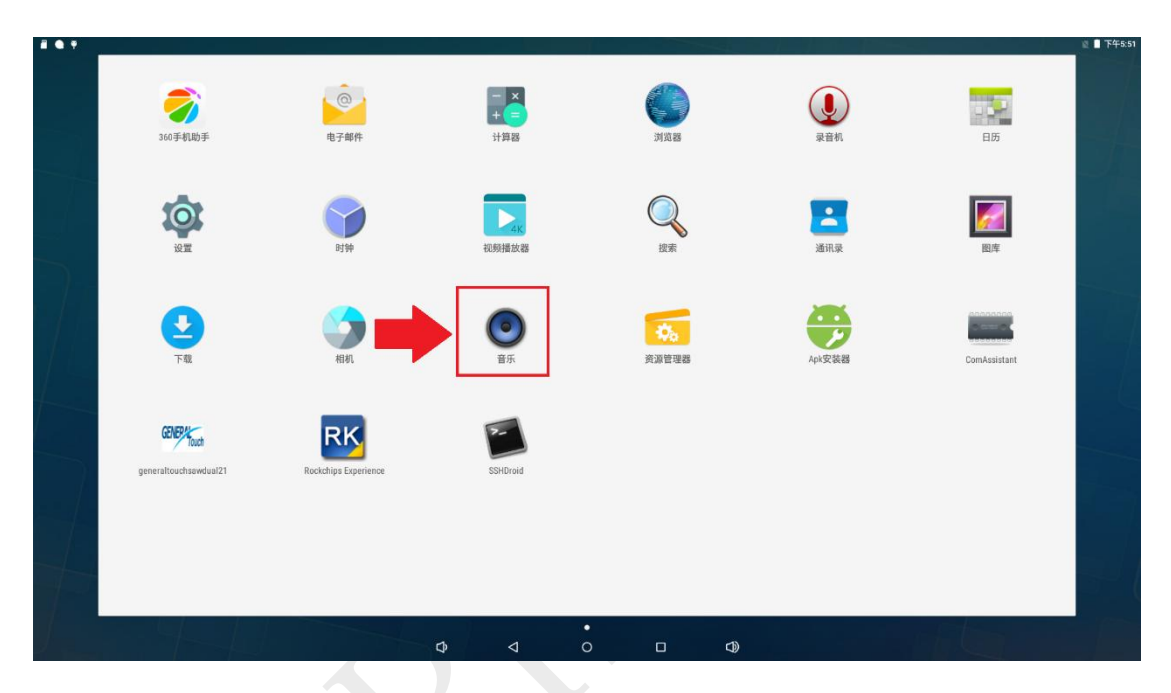

点击"歌曲",然后选择音频播放:

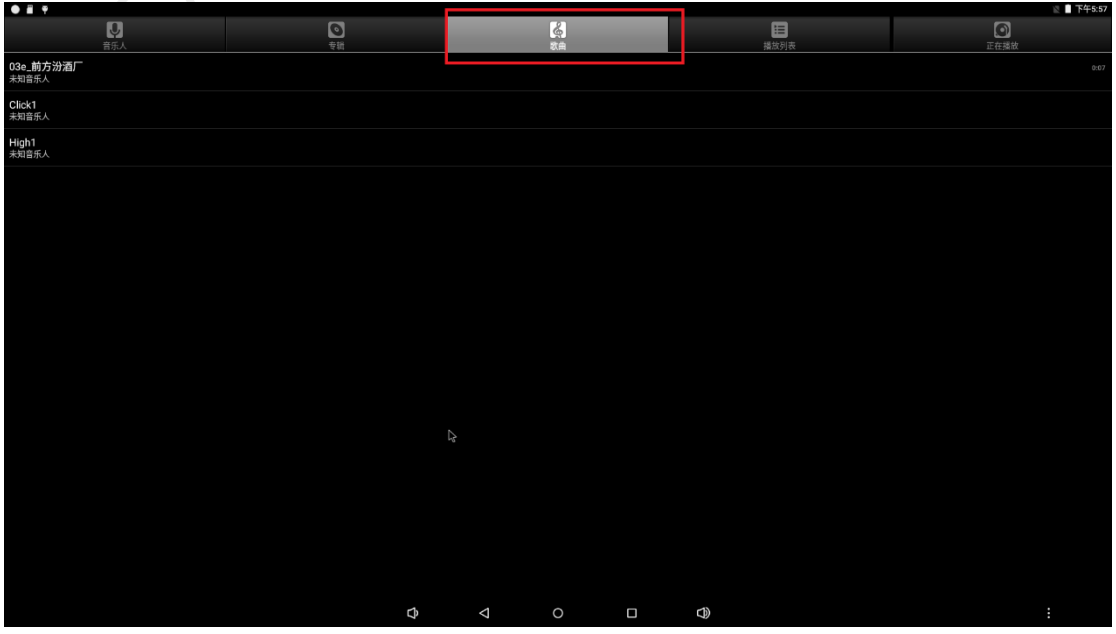

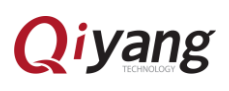

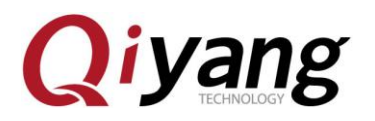

播放界面可进行常规的播放控制。

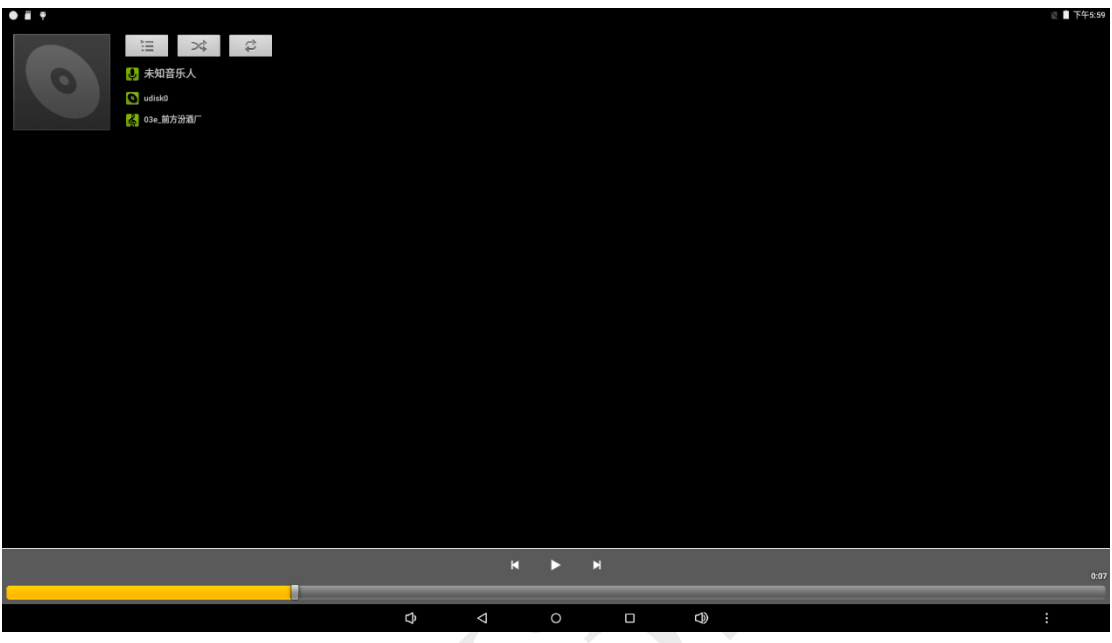

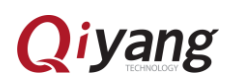

# **Qiyang**

## <span id="page-22-0"></span>7、播放视频

将视频文件放入 U 盘或者 SD 卡中, 或者通过手机助手传送文件到板子, 找

 $\phi$   $\phi$  $T$   $T$ <sup>45</sup> NAND FLASH **BITA** ■新建文件夹 ■ 上个 合主页 ■上层 日多选 区编辑 | 2017-10-16 20:04:20 | drw Movies 2013-01-22 06:56:50 | drw Music 2013-01-22 06:56:50 | drw Notifications 2013-01-22 06:56:50 | drw  $\blacksquare$  Pictures 2013-01-22 06:56:50 | drw Podcasts 2013-01-22 06:56:50 | drw Ringtones 2013-01-22 06:56:50 | drw  $\blacksquare$  tmp 2017-10-17 14:25:40 | drw wandoujia 2017-10-16 17:00:10 | drw  $\frac{1}{2}$  2.png 853.15 K | 2017-10-17 15:31:04 | -rw 360sicheck.txt 44 B | 2017-10-17 14:25:30 | -rw  $\hat{\mathbf{g}}$  ending.mp4 2.04 M | 2017-10-17 17:31:58 | -rw Serial.apk

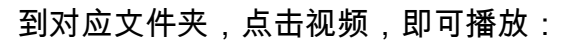

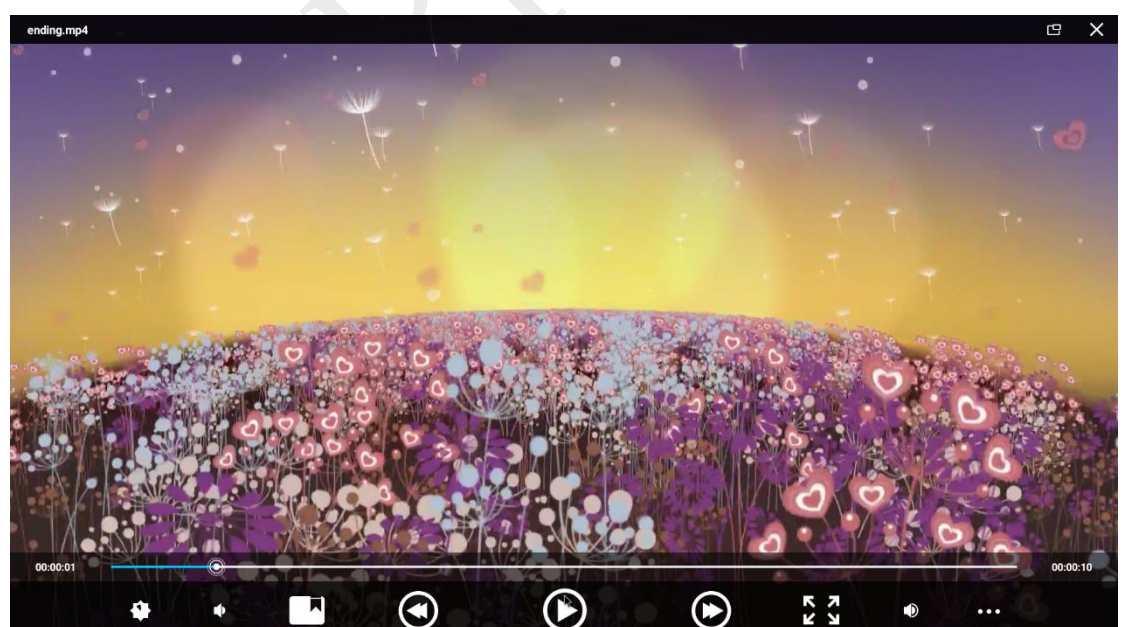

视频播放界面可进行常规的播放控制。

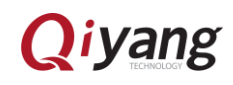

<span id="page-23-0"></span>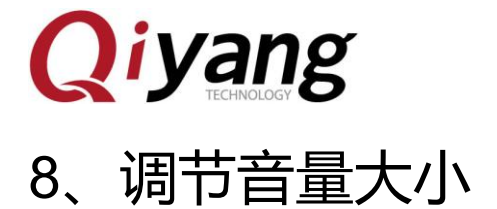

点击主界面的"设置"程序进入设置列表界面,再点击"提示音和通知"

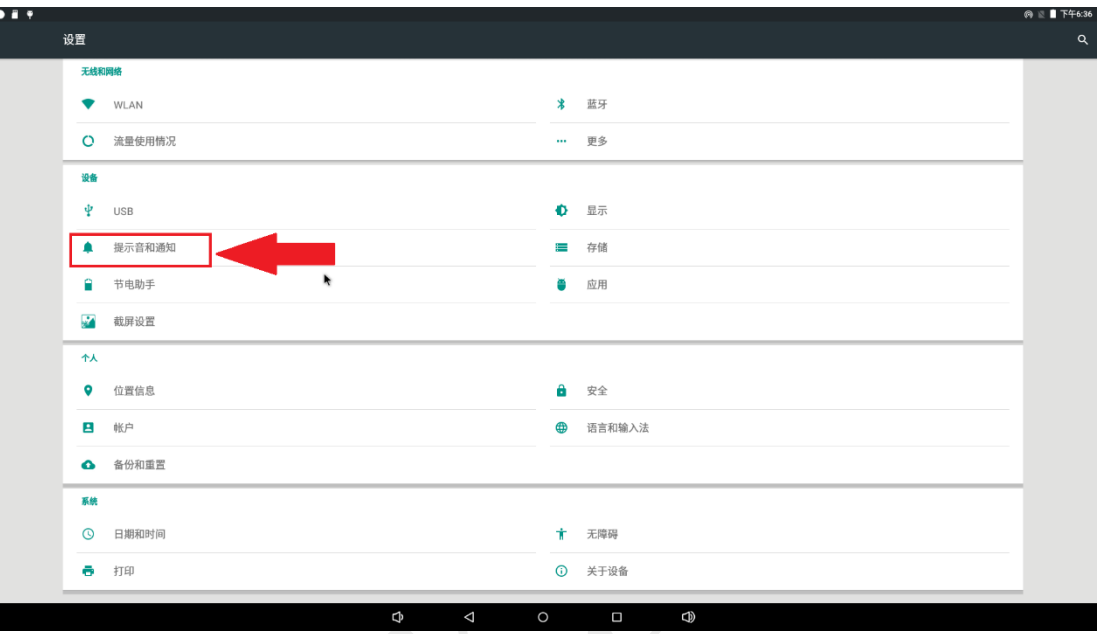

此时,可设置各种音量大小

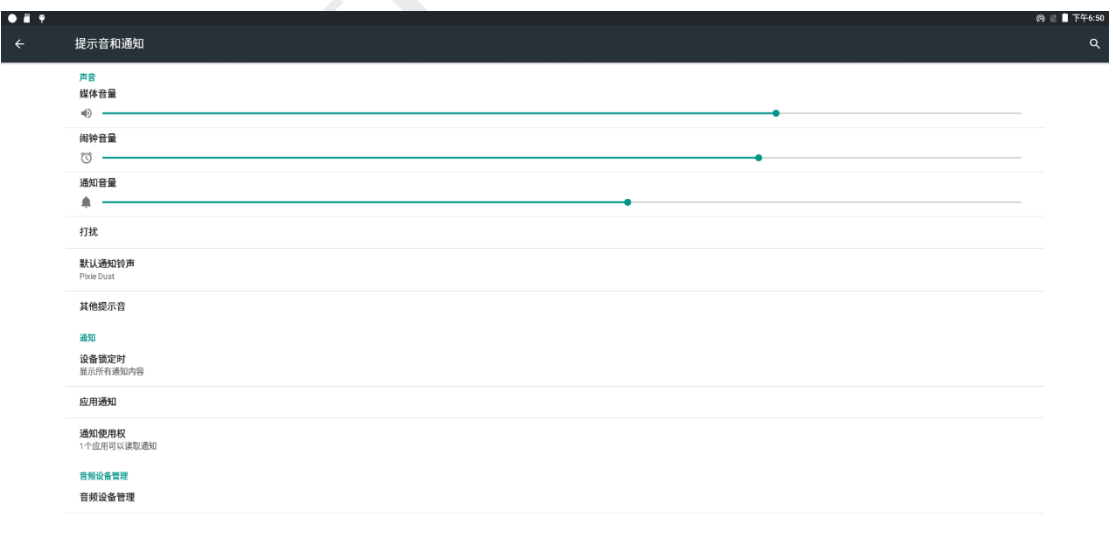

 $\circ$ 

 $\Box$ 

 $\bigcirc$ 

 $\Phi$ 

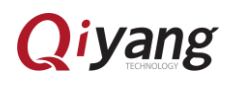

<span id="page-24-0"></span>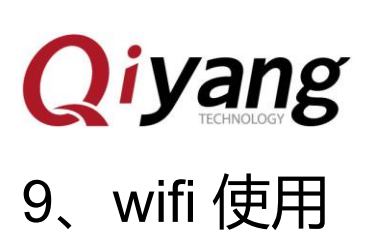

**● 本 Android 系统默认支持本公司标配的 AP6212 模块。开发板 wifi 天线。点** 

击菜单界面的"设置"程序,点击"WLAN"设置项:

<span id="page-24-1"></span>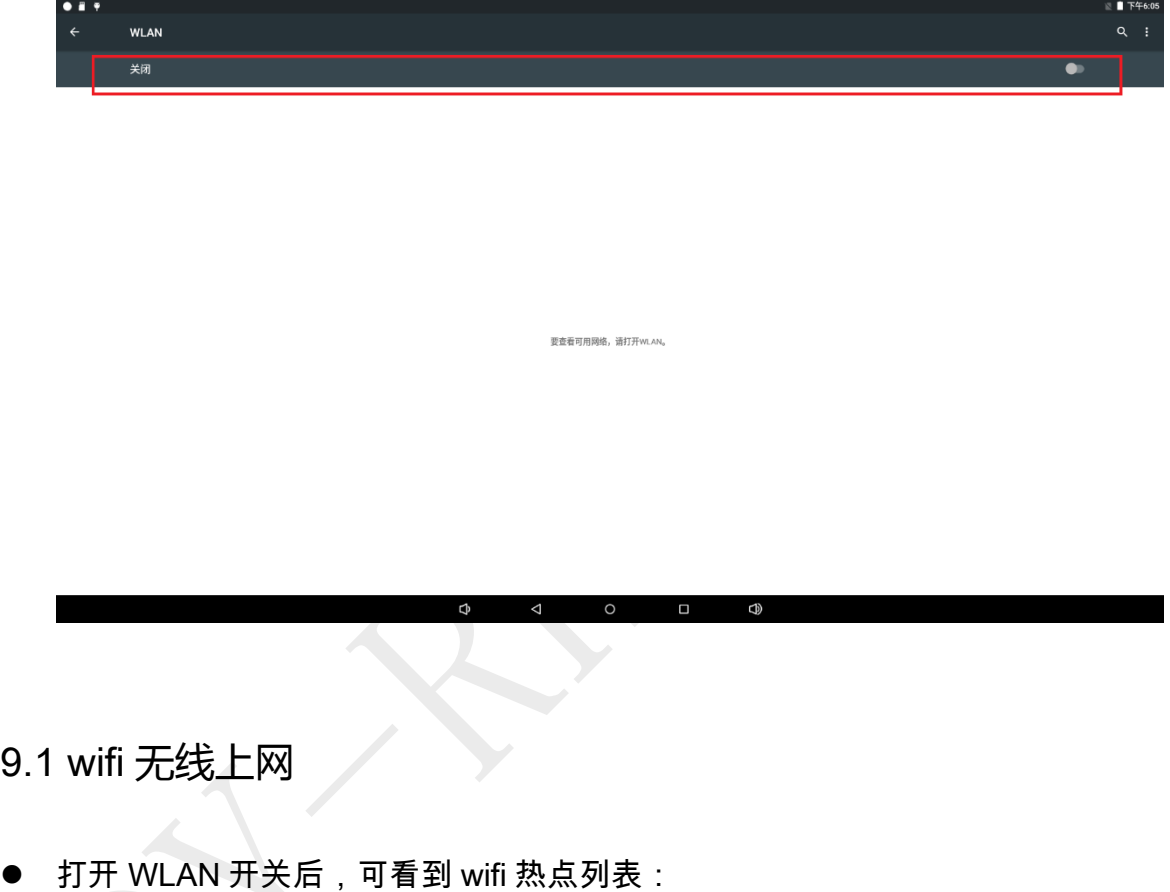

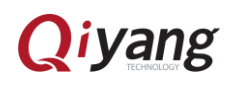

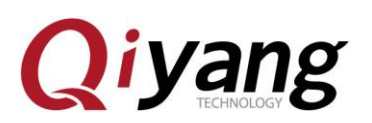

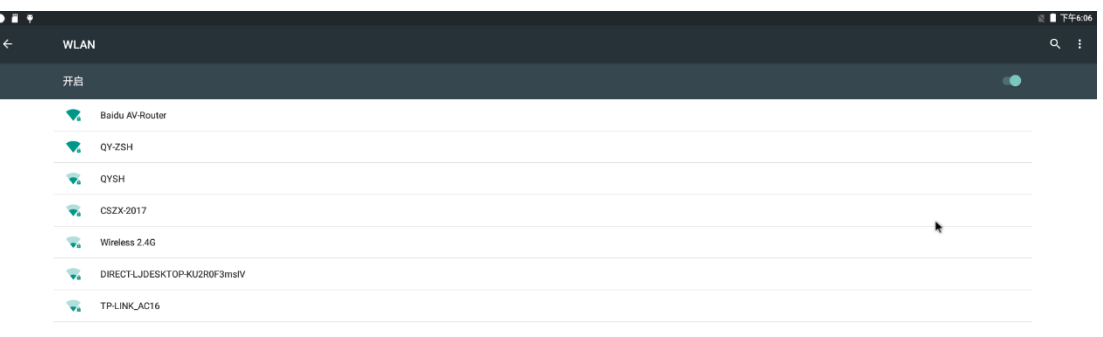

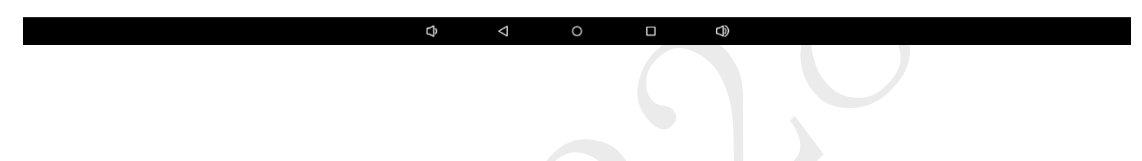

以连接"QY-ZSH"SSID 为例。点击"QY-ZSH",输入 wifi 密码进行认证连接:

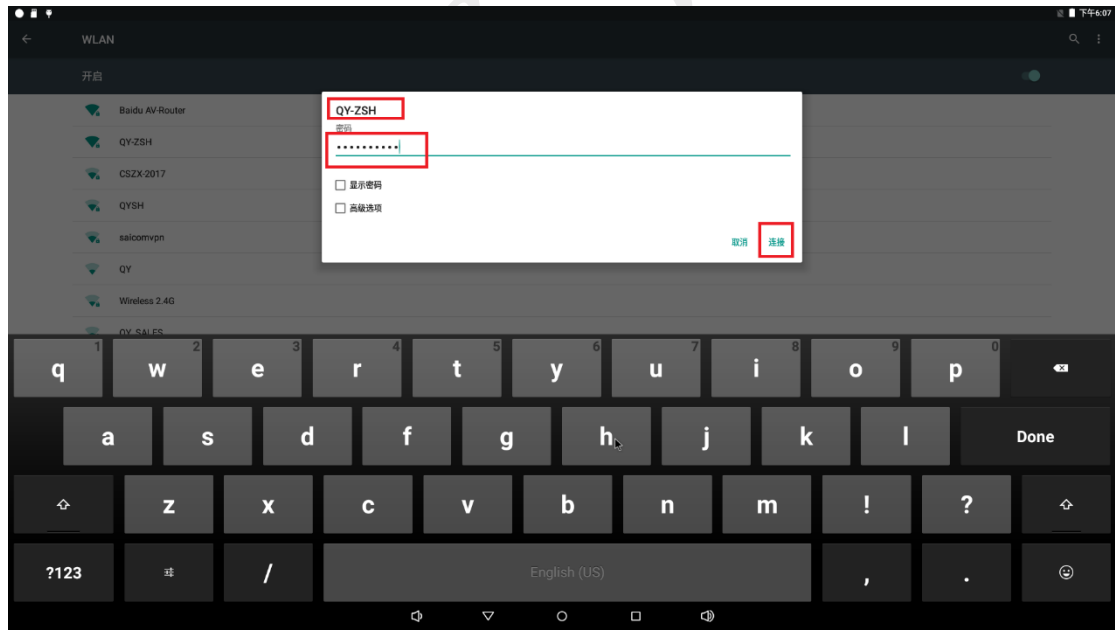

验证通过,连接成功后,屏幕右上角会显示 wifi 信号图标:

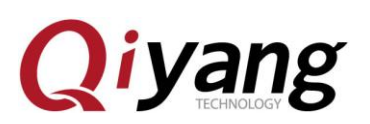

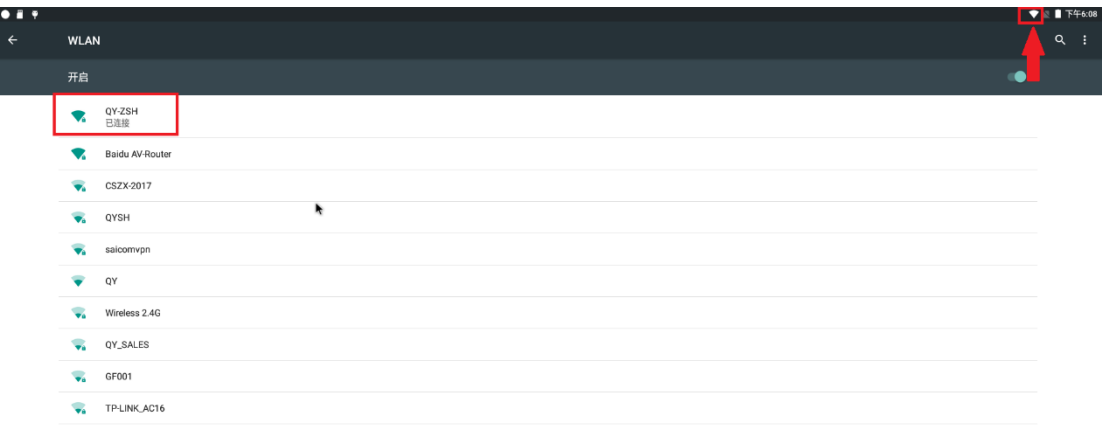

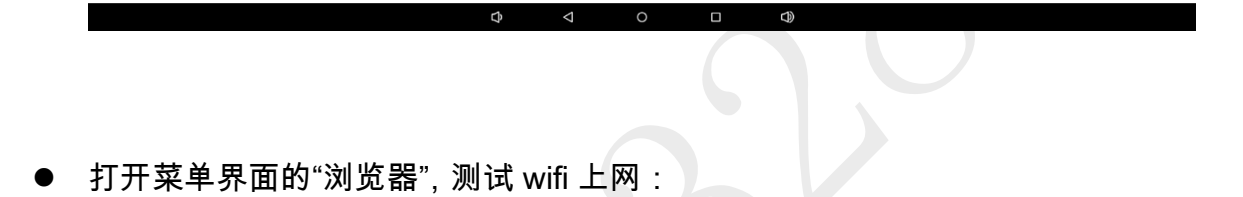

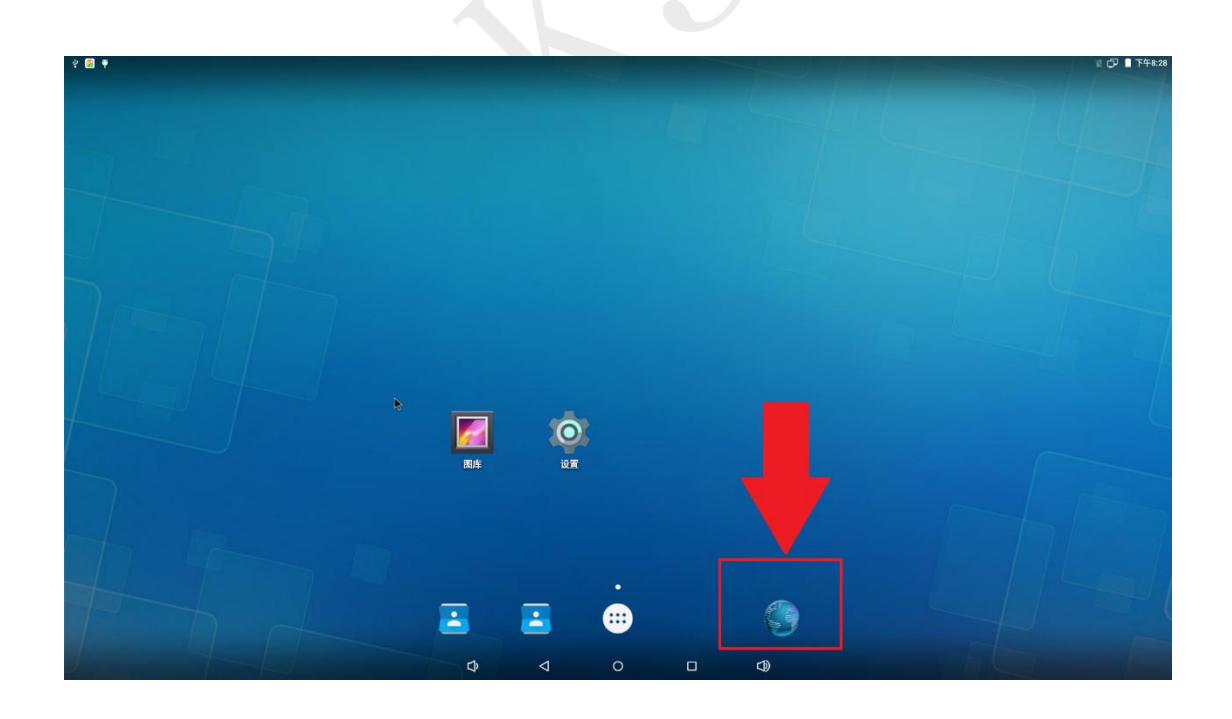

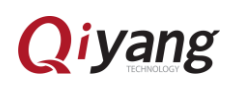

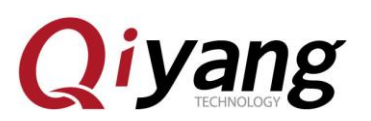

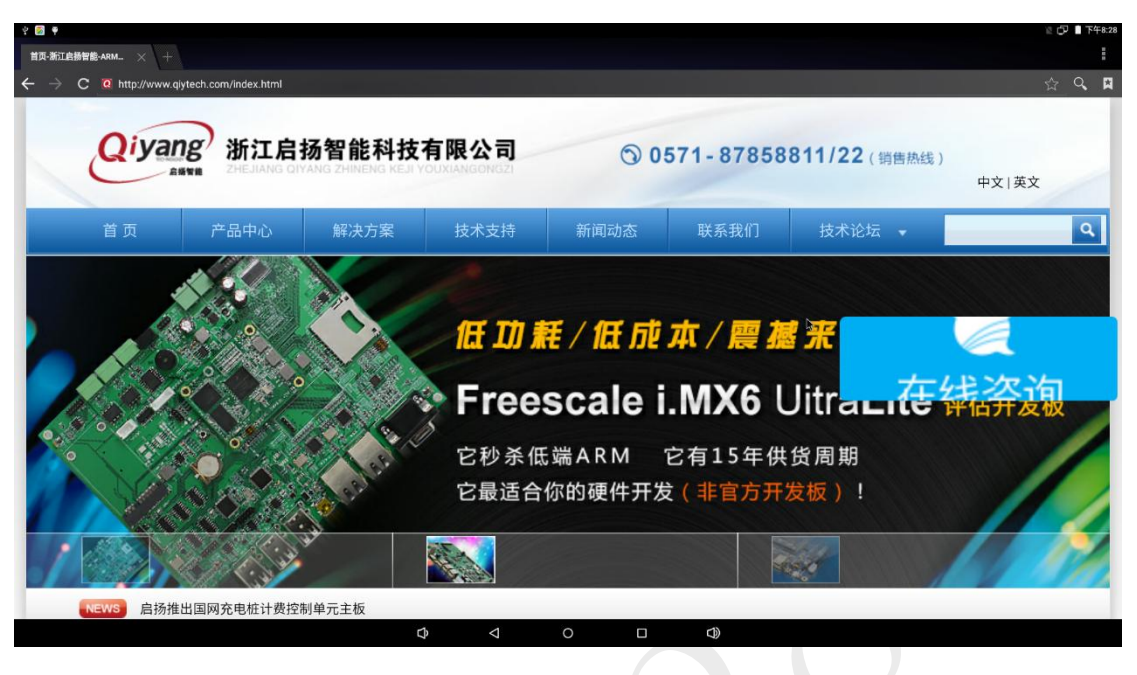

#### <span id="page-27-0"></span>9.2 wifi 热点设置

点击菜单界面的"设置"程序,找到"更多"设置项,进入:

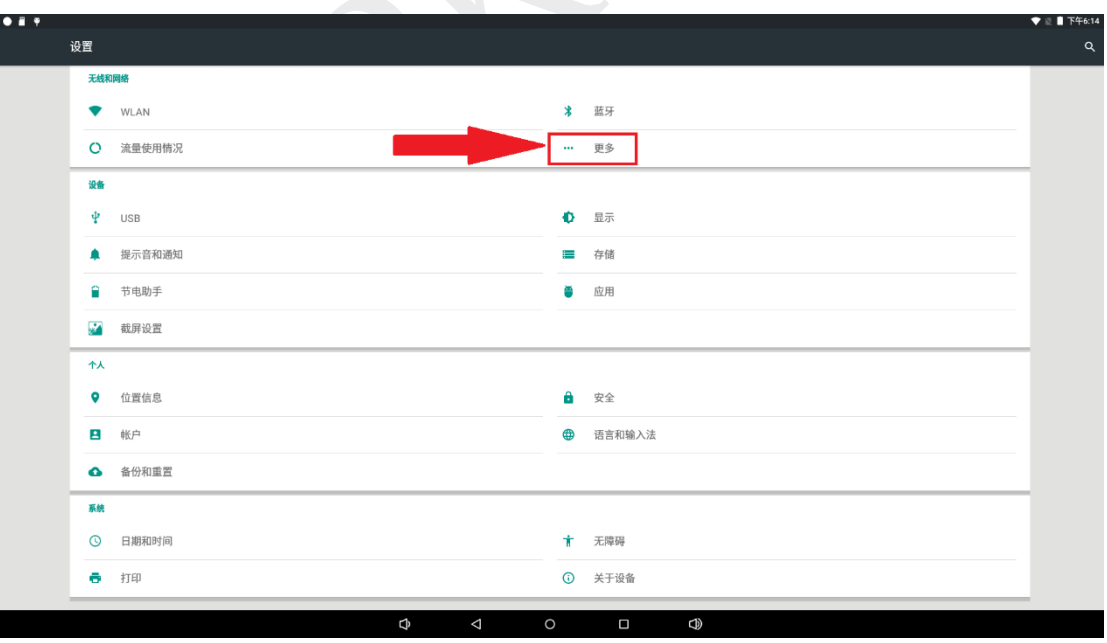

点击"网络共享与便携式热点",进入:

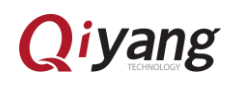

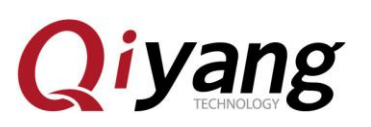

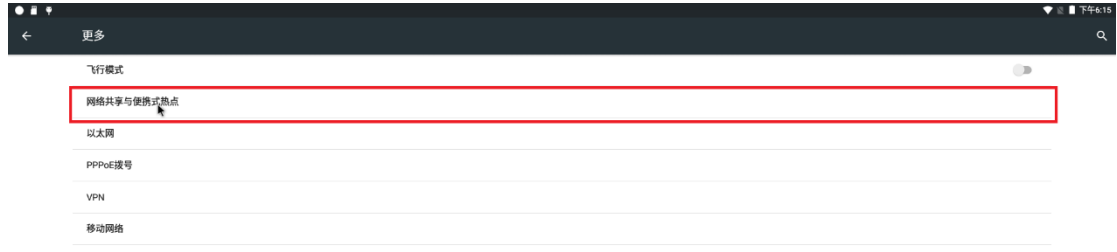

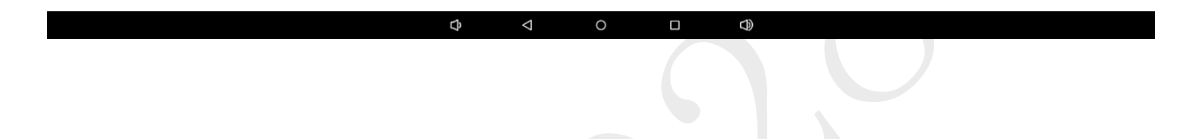

勾选"Portable Wi-Fi hotspot"选项,然后点击"Set up Wi-Fi hotpost"选项:

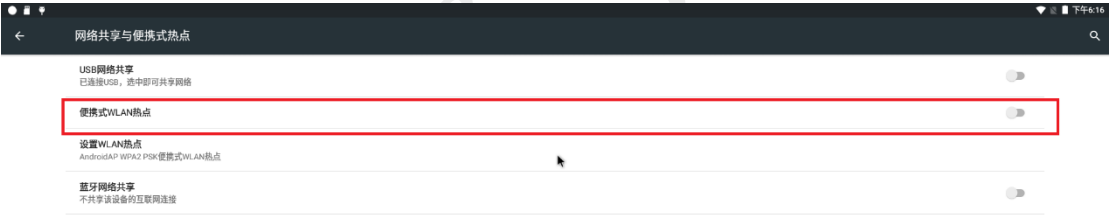

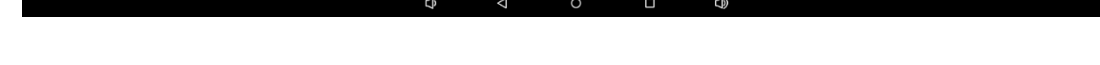

 点击"设置 WLAN 热点",设置 SSID、安全性、热点密码等,设置完后,点击 "save"保存:

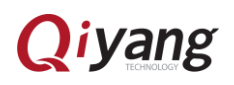

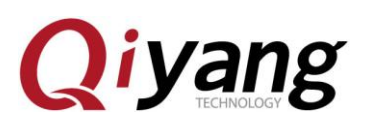

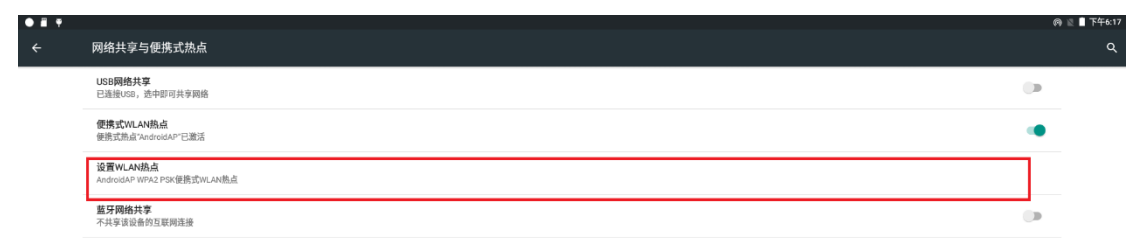

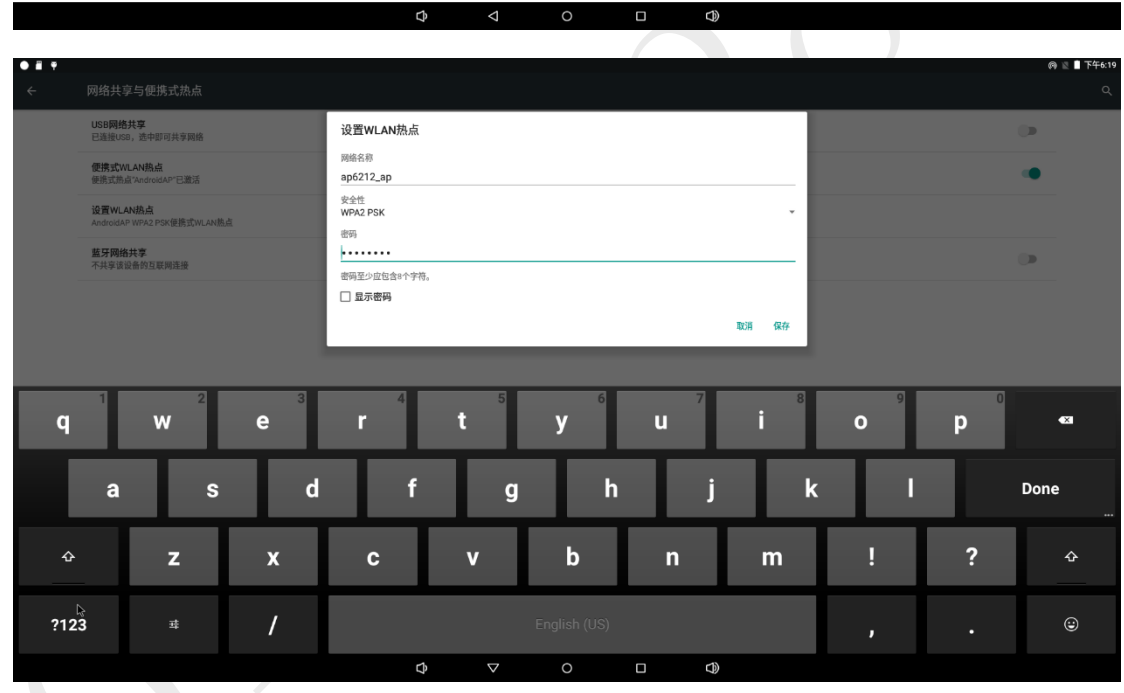

设置完成后,屏幕左上角会出现热点图标:

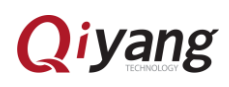

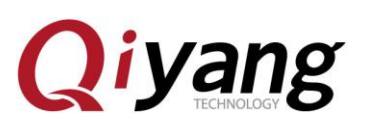

ŀ,

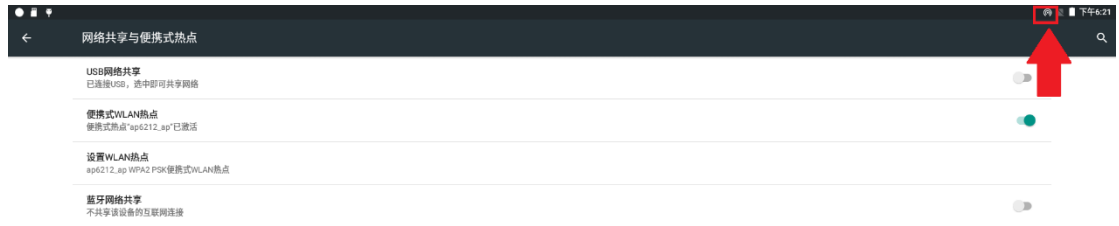

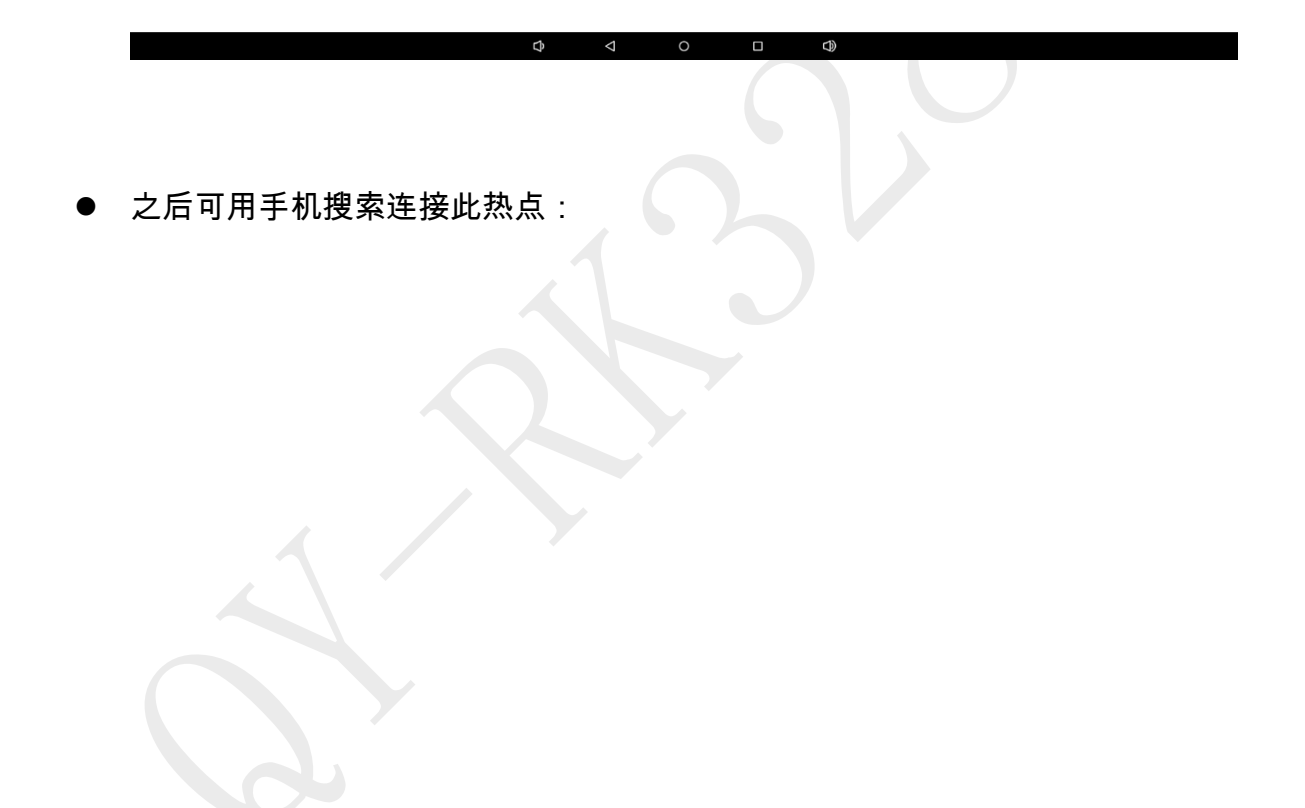

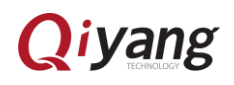

<span id="page-31-0"></span>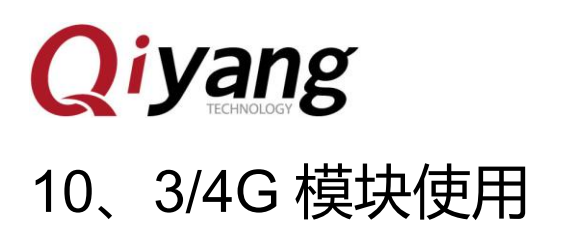

 本 Android 系统默认支持本公司标配的 3/4G 模块。开发板断电,接上 3/4G 模块和 SIM 卡,开发板上电启动 Android 系统。点击菜单界面的"设置"程序, 找到"更多"设置项:

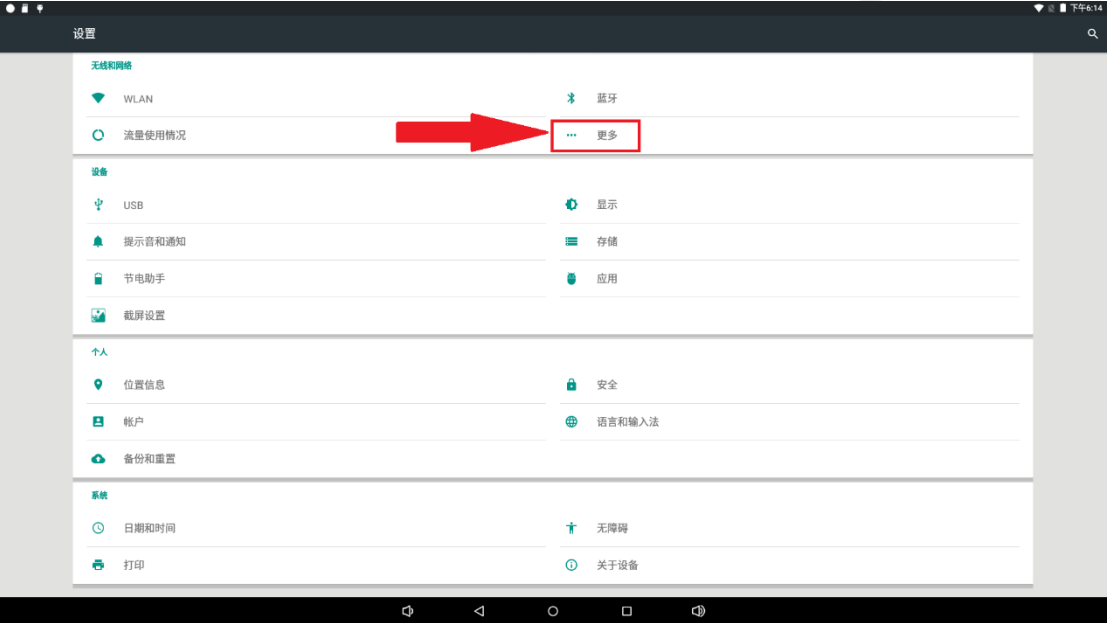

进入"更多"后,去掉"飞行模式"后边的勾选,点击"移动网络":

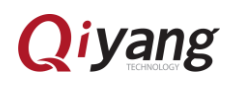

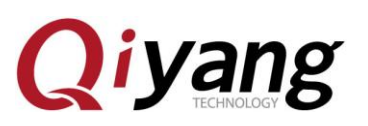

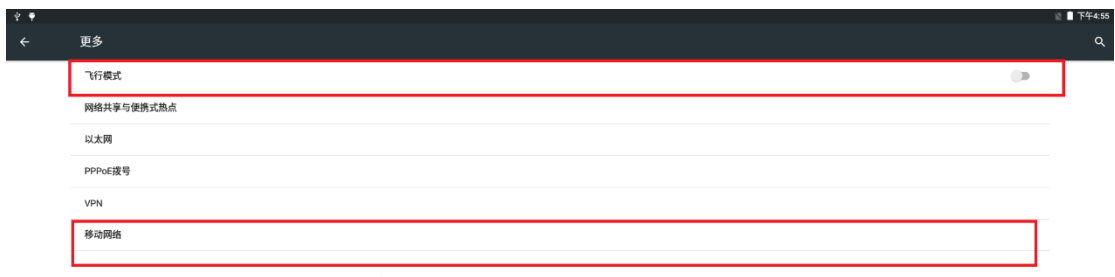

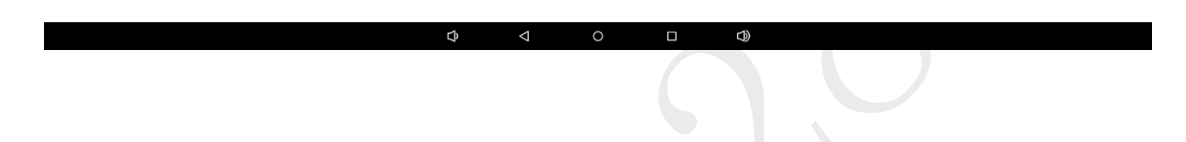

系统拨号成功后,屏幕右上角出现 3/4G 信号,可打开浏览器进行网络测试:

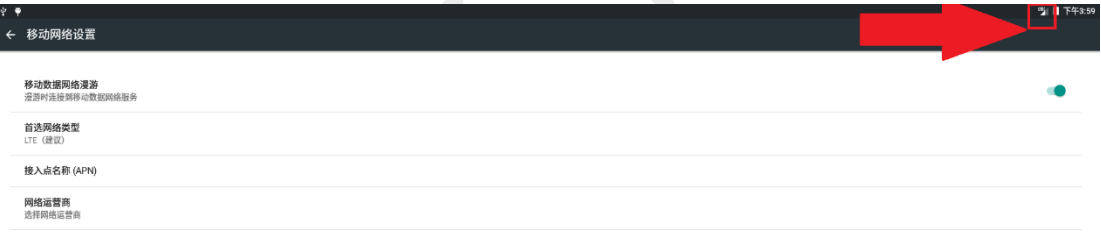

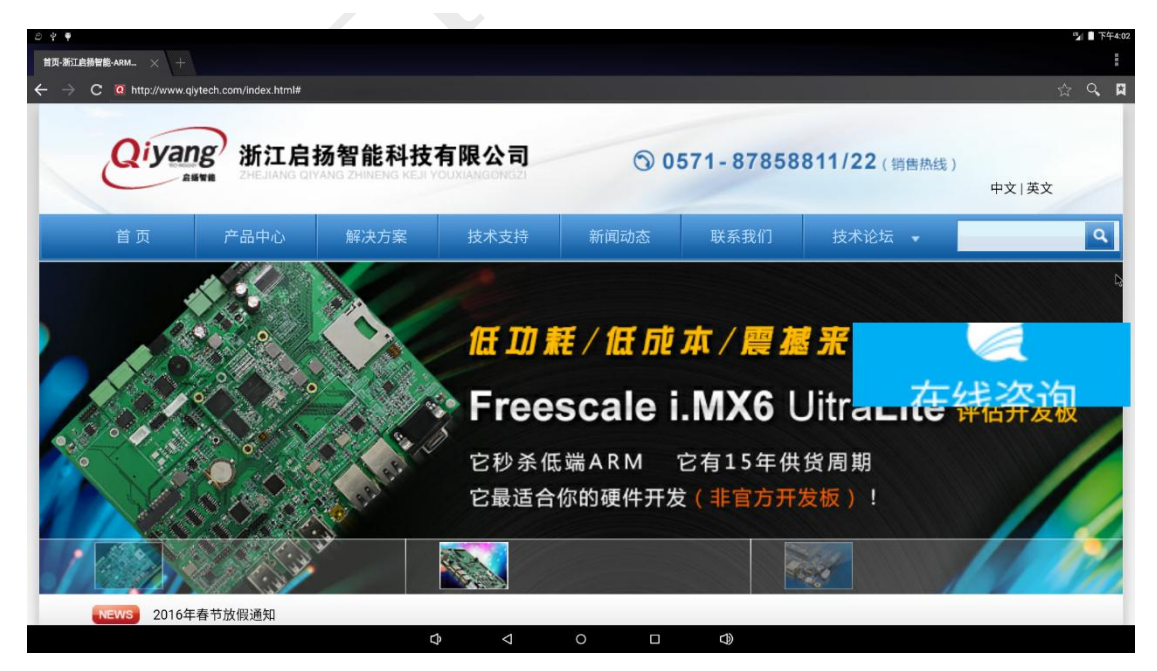

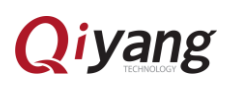

<span id="page-33-0"></span>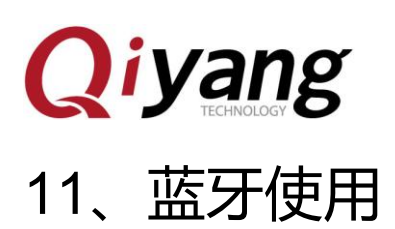

#### <span id="page-33-1"></span>11.1 蓝牙配对

点击主界面的"设置"程序进入设置列表界面,再点击"蓝牙",进入:

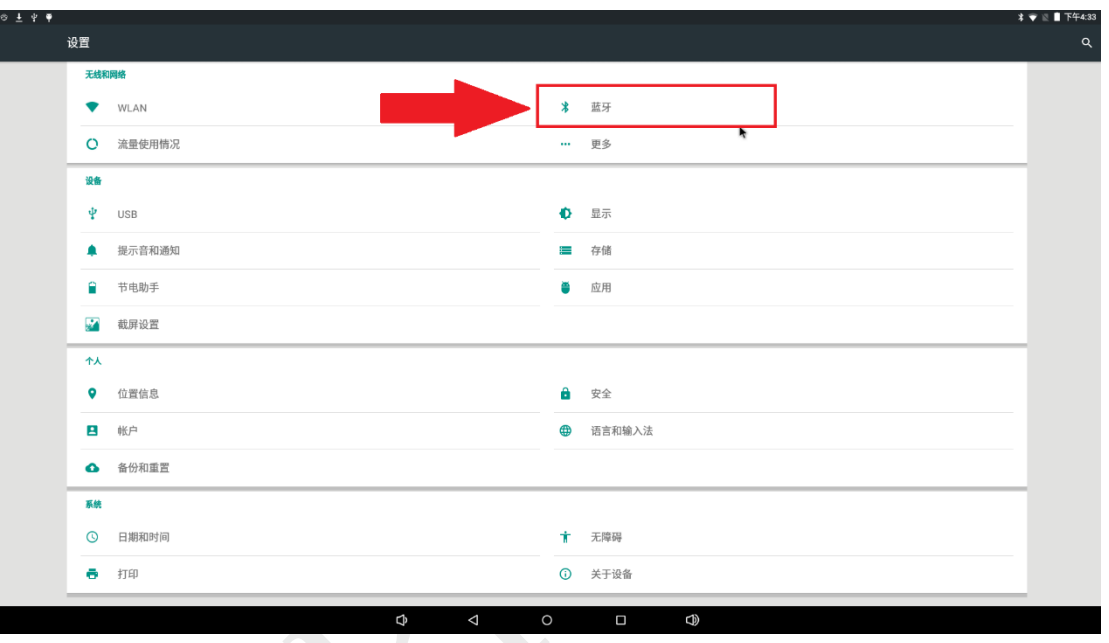

● 打开蓝牙开关,系统会自动搜索附近的蓝牙设备,如果没有搜索到,点击"刷 新"再次搜索:

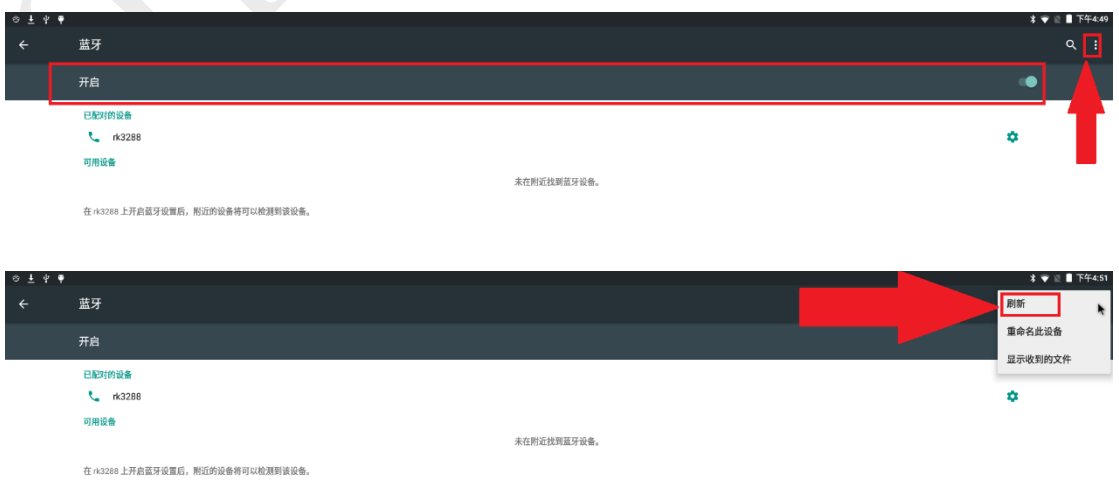

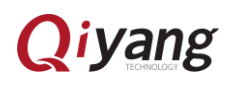

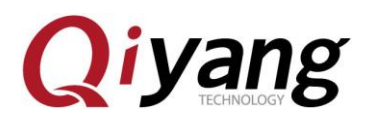

点击"rk3288",设备可见,可以让附近的蓝牙设备搜索到开发板的蓝牙,配

对成功,显示 Connected。

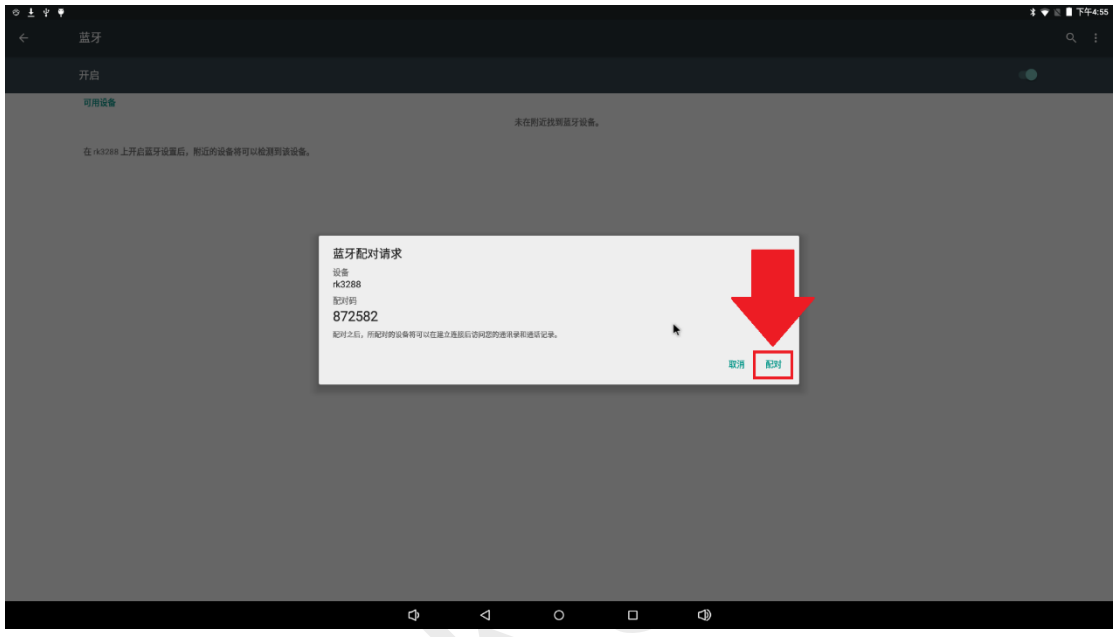

- <span id="page-34-0"></span>11.2 通过蓝牙发送文件
- 配对成功后,长按需要传输的文件,然后点击的"发送"图标,选择"蓝牙":

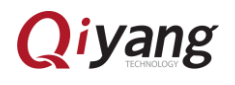

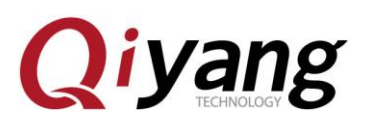

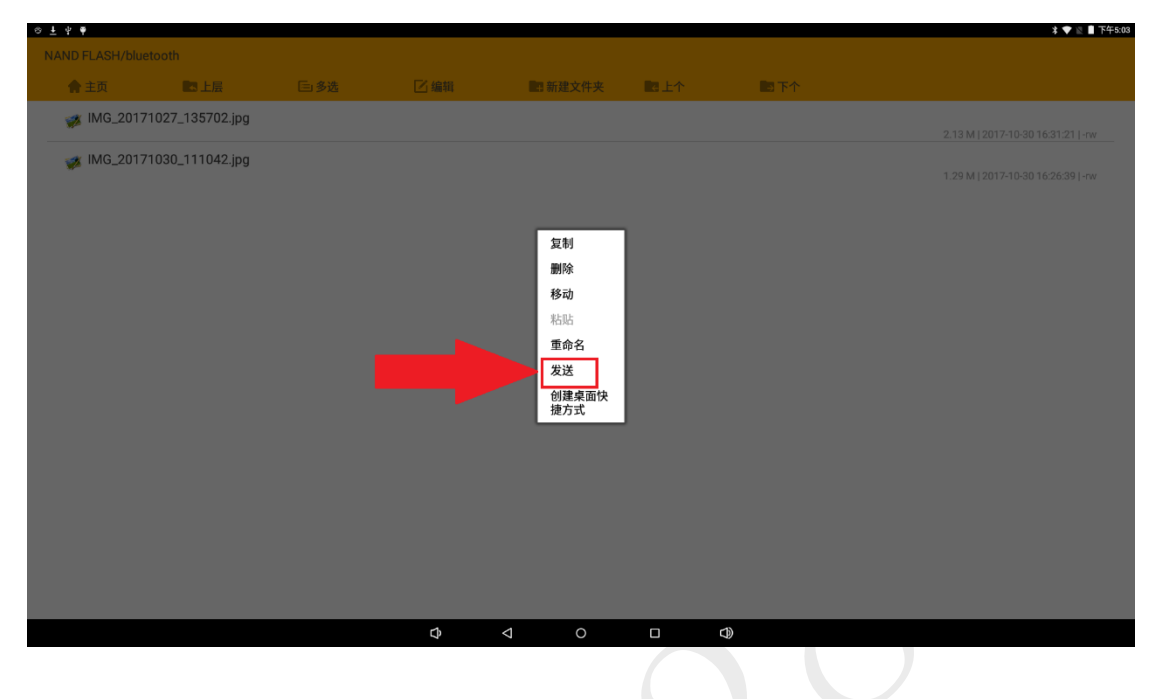

选择已经配对的蓝牙设备:

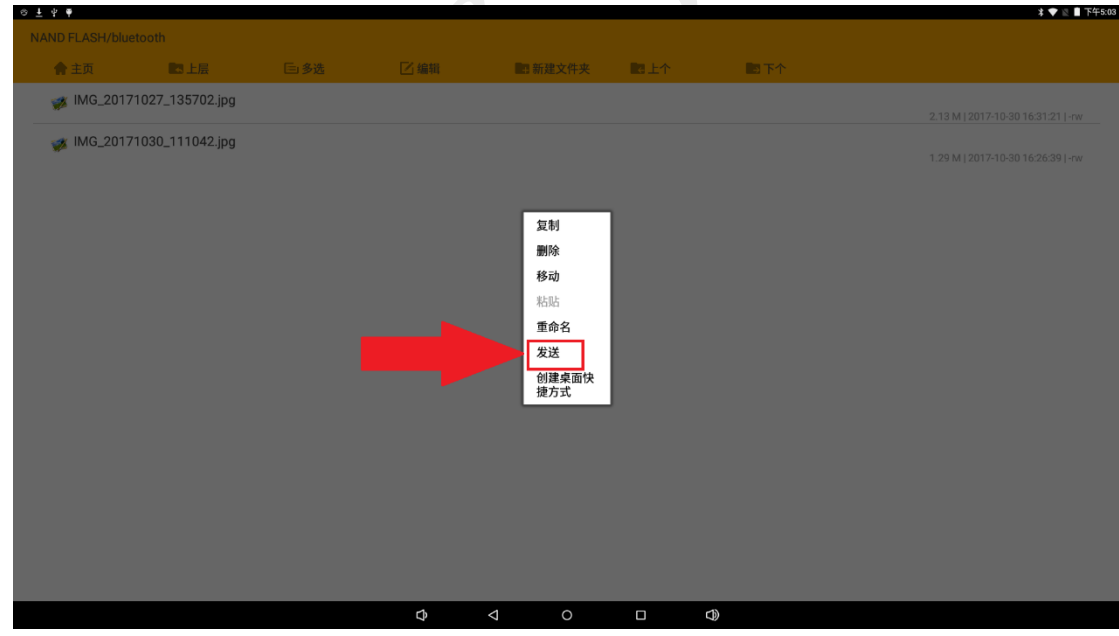

接收设备点击接收,文件开始传输

11.3 通过蓝牙接收文件

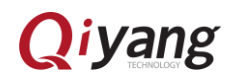

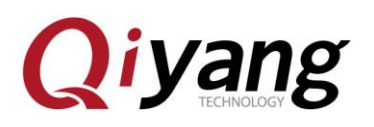

 按照 11.1 节配对好设备后,如果已配对的设备发送文件到本机,屏幕下方 会收到短暂的提示信息,这时触摸屏幕的最上方然后向下滑动,可以看的提 示接收文件

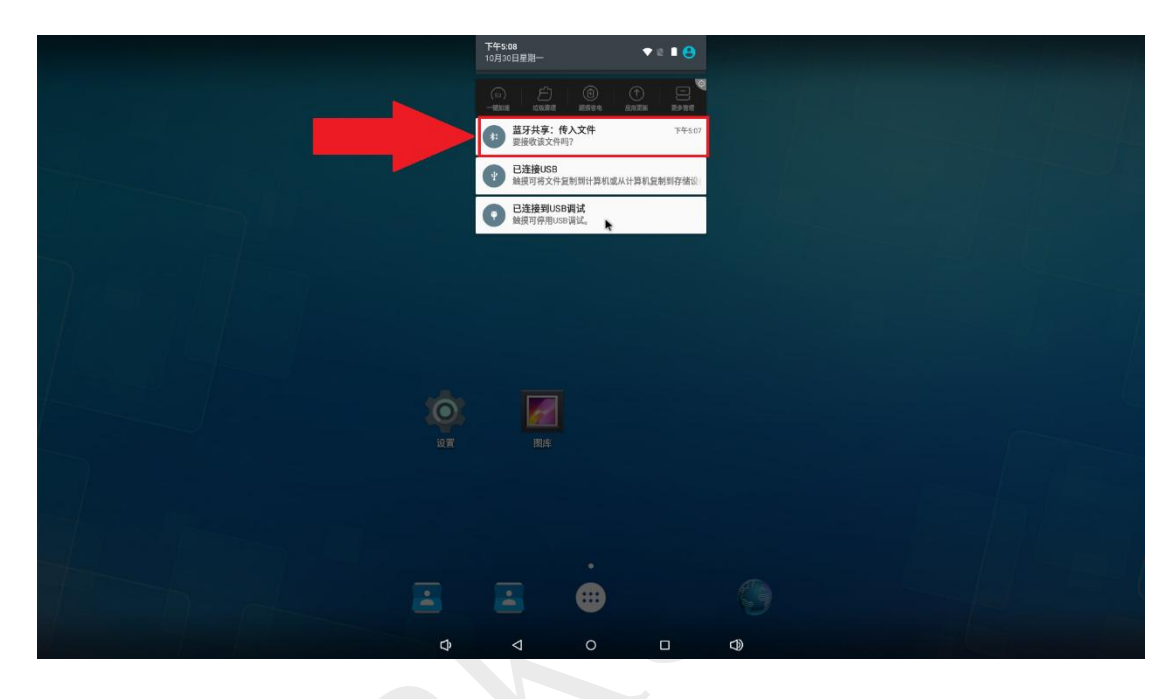

点击接收文件

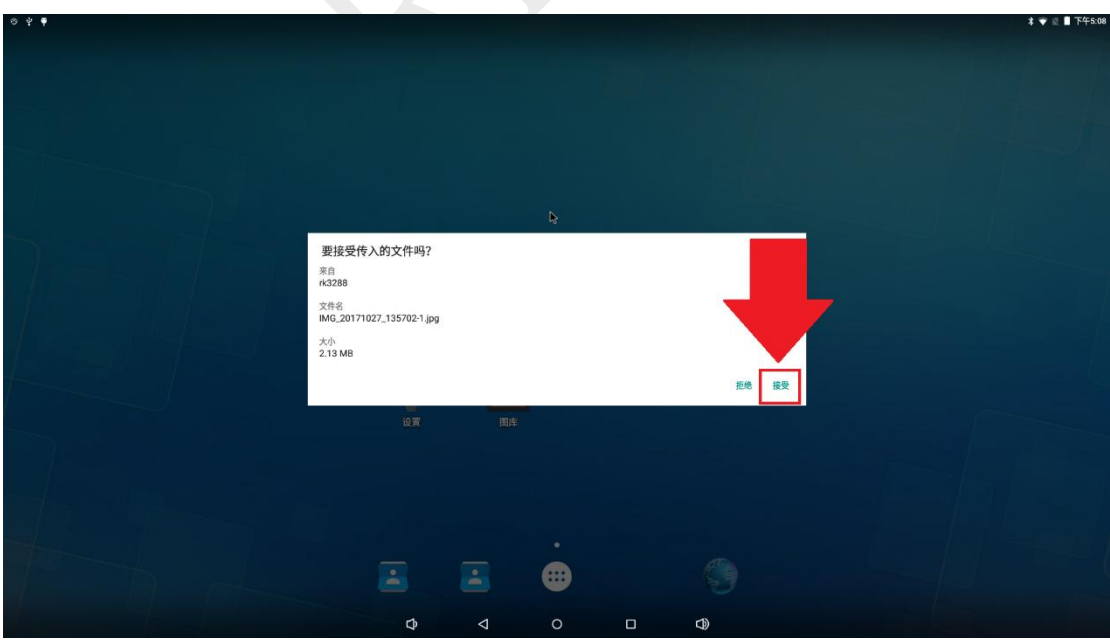

接收完成后可以去"资源管理器" - "NAND FlASH"- "bluetooth"查看,绝对路

径是/mnt/internal\_sd/bluetooth/

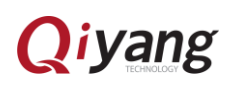

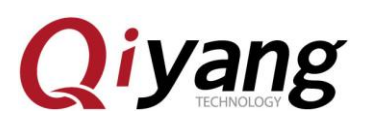

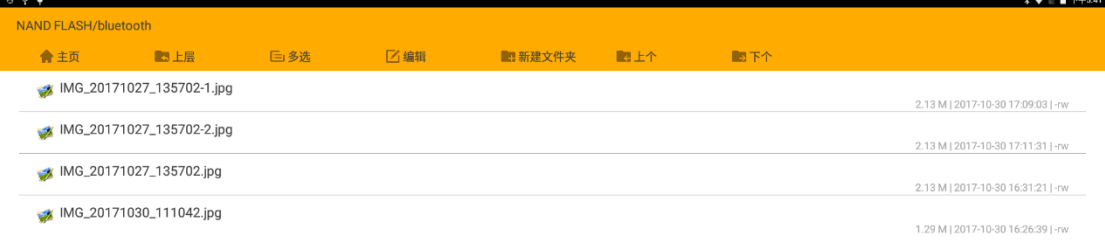

Ņ

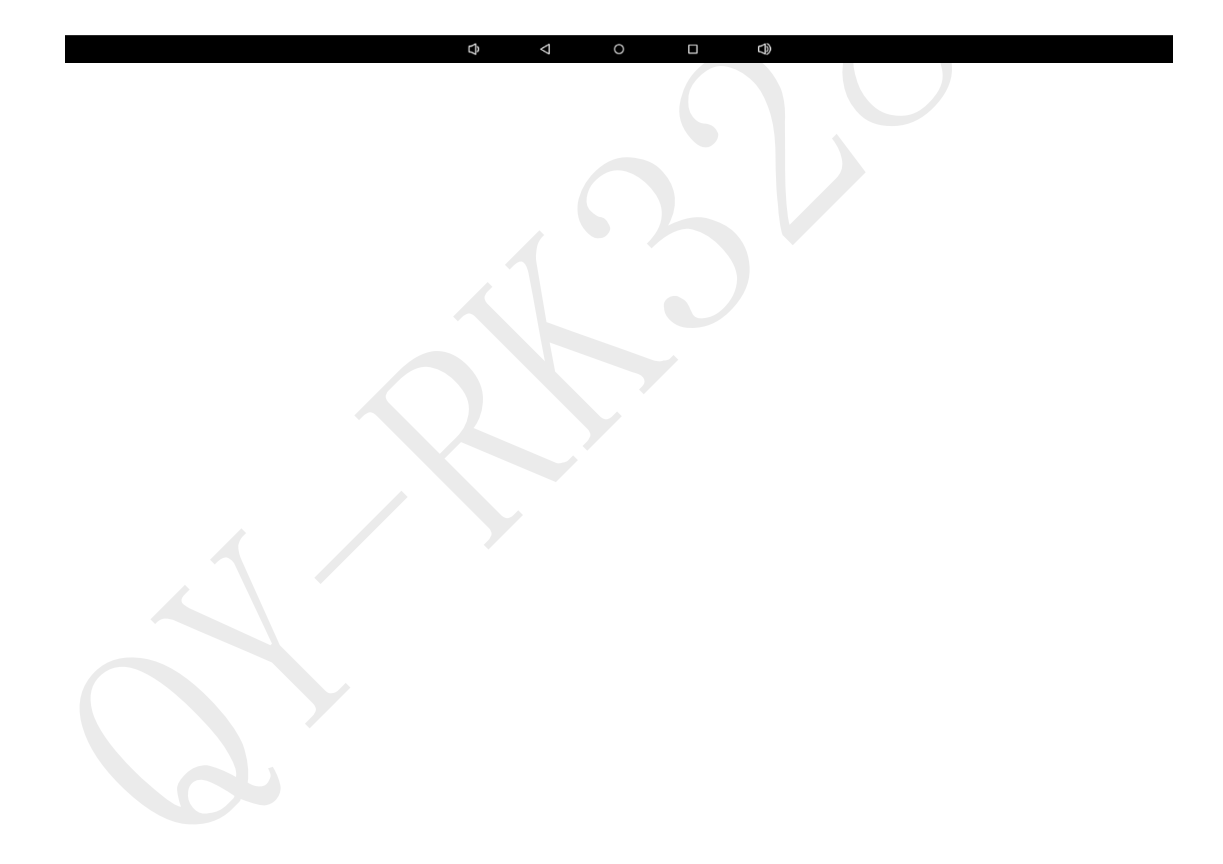

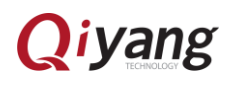

# <span id="page-38-0"></span>**Qiyang** 12、语言和输入法设置

点击主界面的"设置"程序,找到"语言和输入法"设置项,进入:

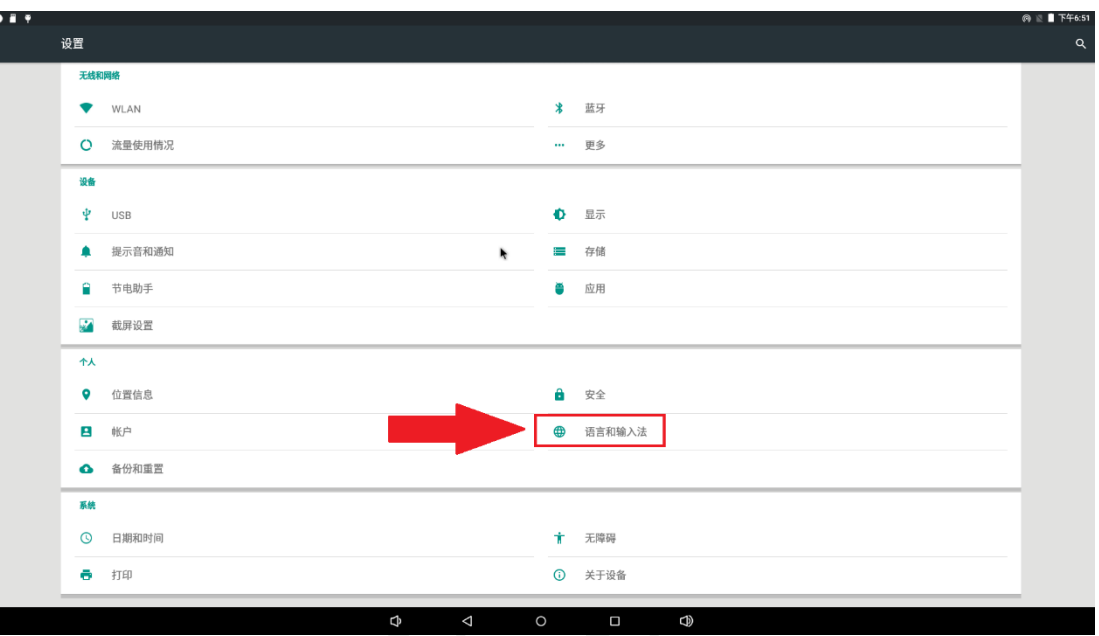

- <span id="page-38-1"></span>12.1 语言设置
- 点击"语言"设置项,选择所需系统语言:

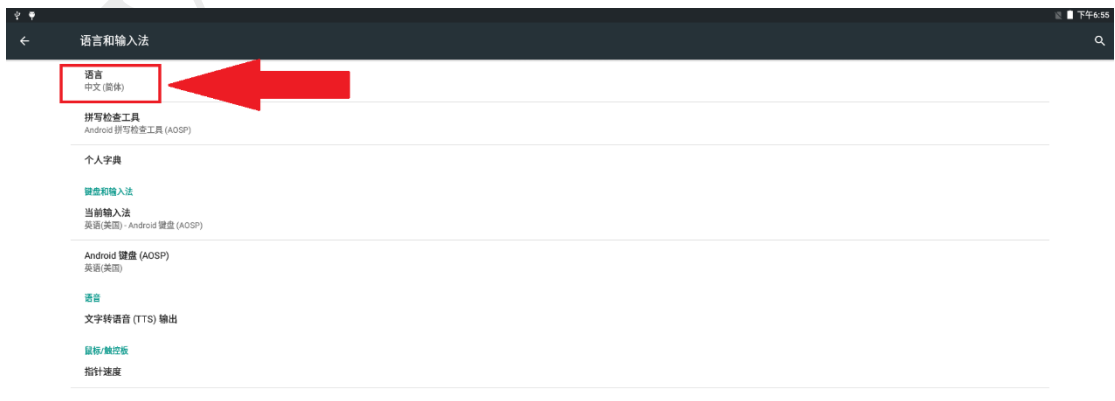

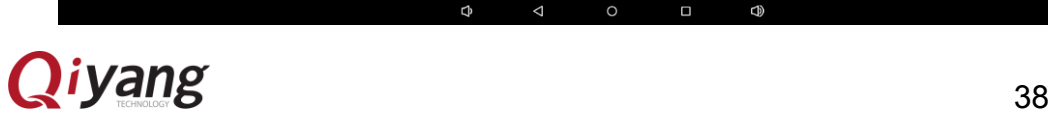

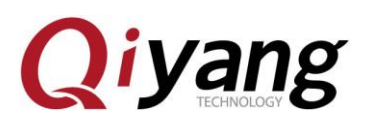

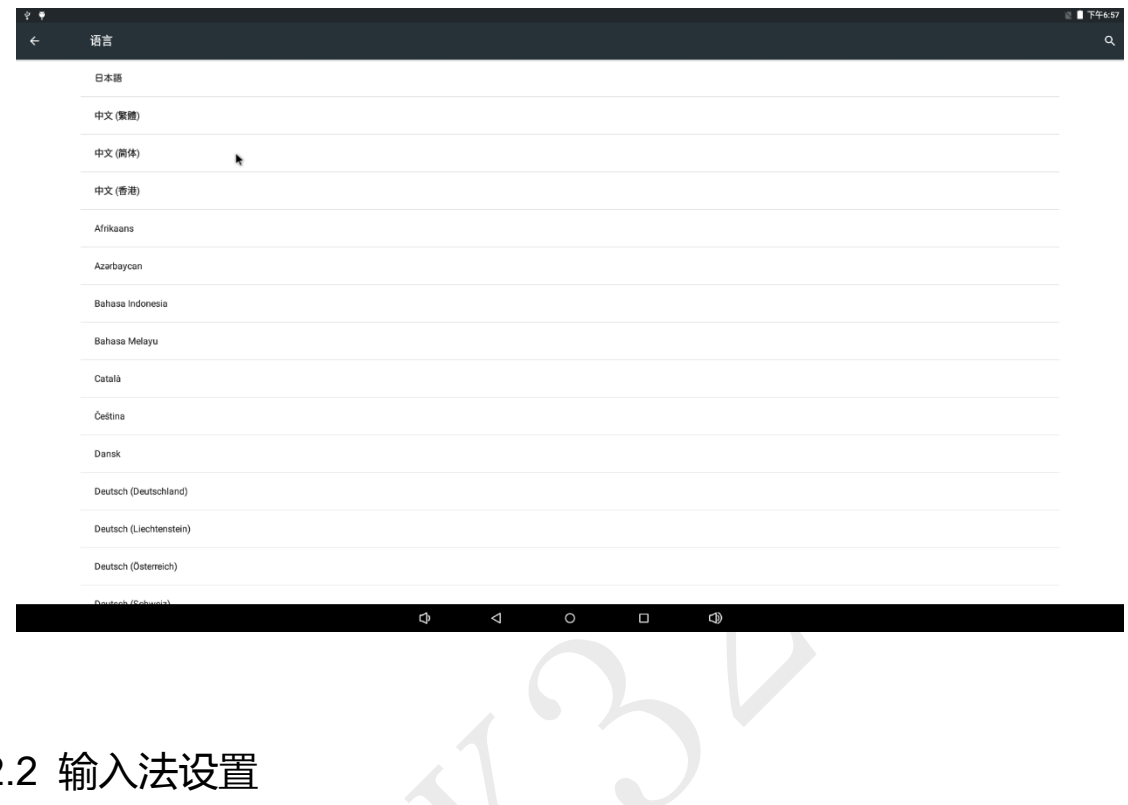

<span id="page-39-0"></span>12.2 输入法设置

 系统默认只支持英文输入法。可先通过应用商店下载输入法,之后进入"当前 输入法"设置项,选择输入法进行设置:

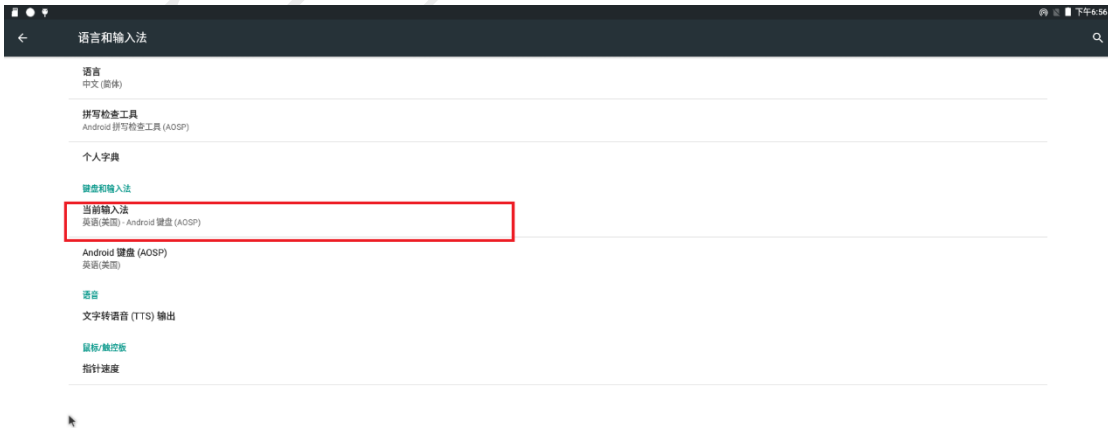

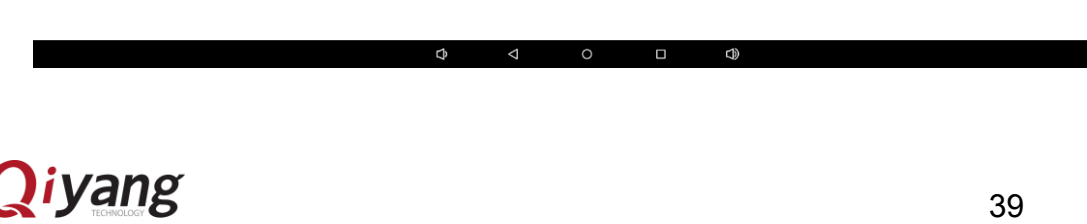

## <span id="page-40-0"></span>**Qiyang** 13、系统时间设置

点击主界面的"设置"程序,找到"日期和时间"设置项,进入:

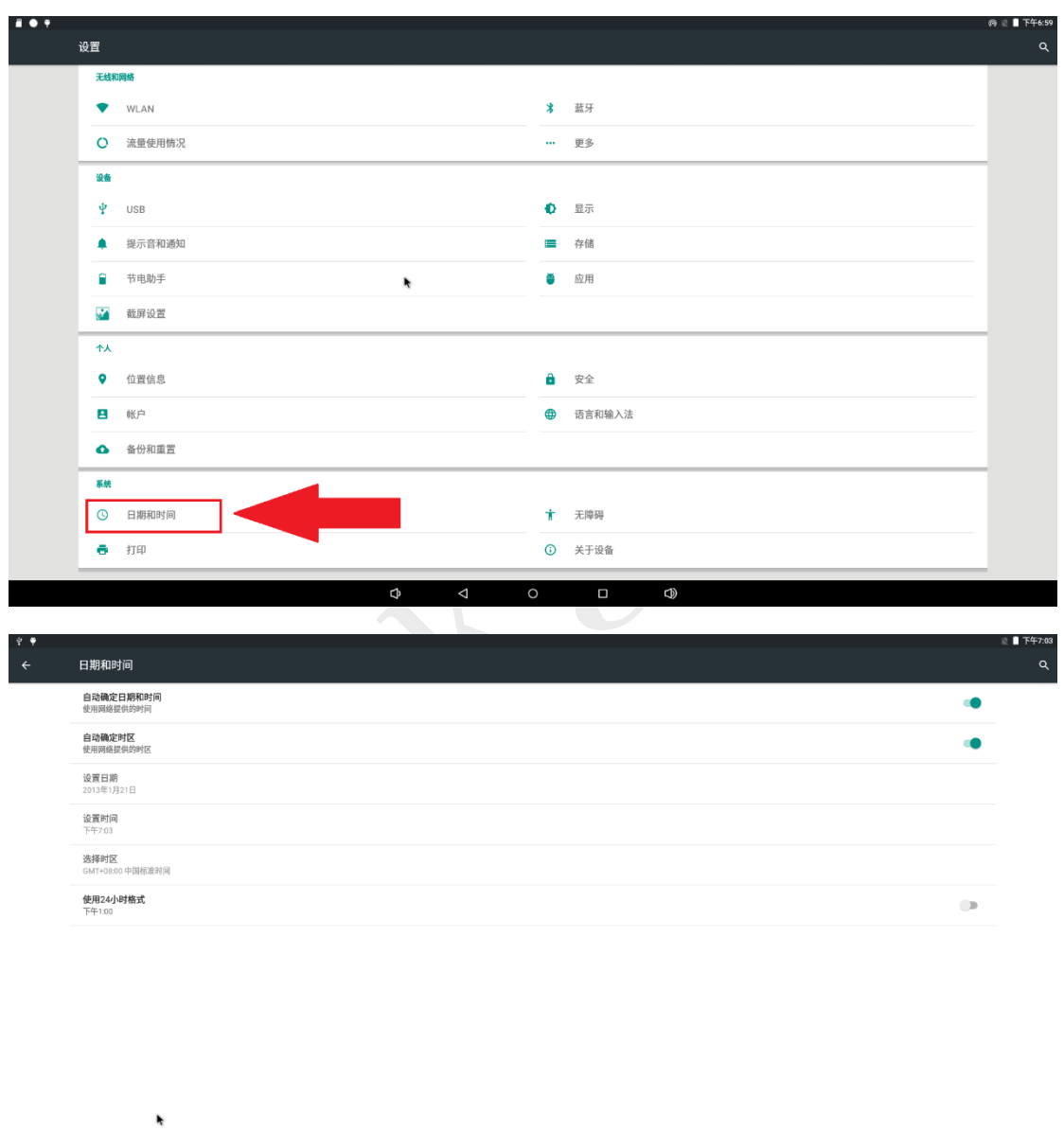

 $\Phi$  $\triangle$  $\circ$  $\Box$  $\mathbb{C}$ 

 默认勾选在有有效网络连接的情况下,自动从网络获取时间、自动设置时区。 也可以手动设置日期时间及其格式等。

<span id="page-41-0"></span>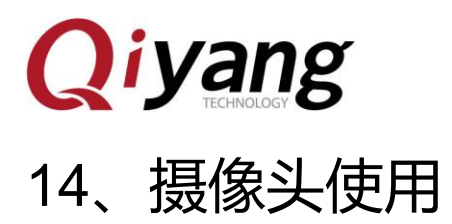

接上摄像头后,点击菜单界面的"相机"

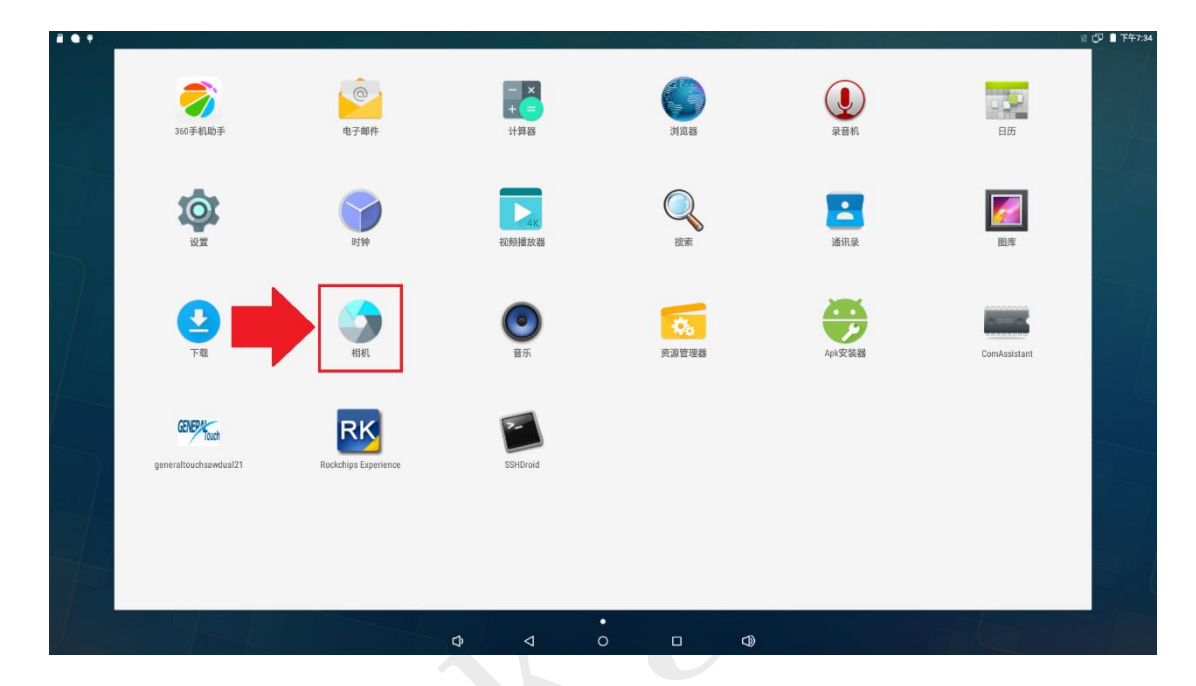

- 
- 然后就可以看到摄像头的实时图像,可以按拍摄键来拍照图片

<span id="page-41-1"></span>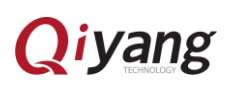

## **Qiyang** 15、HDMI 屏使用\*

#### 存在问题:使用 HDMI 屏正常显示,但是会导致 LVDS 屏图像显示花屏

**● 点击菜单界面的"设置"程序,找到"HDMI"设置项,进入** 

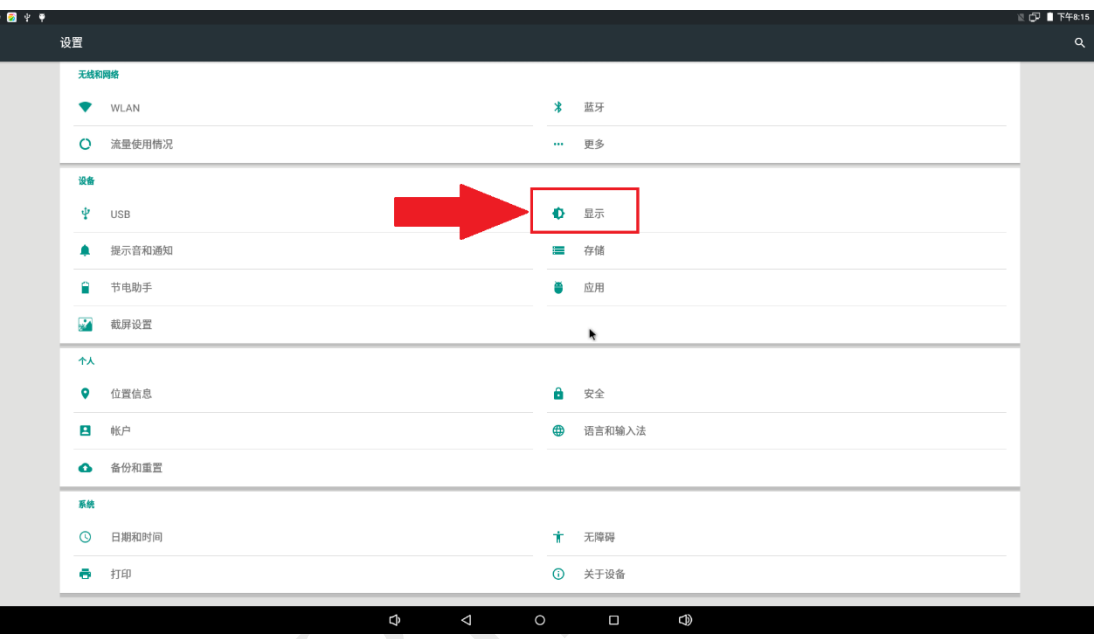

可以选择 HDMI 输出模式,设置分辨率

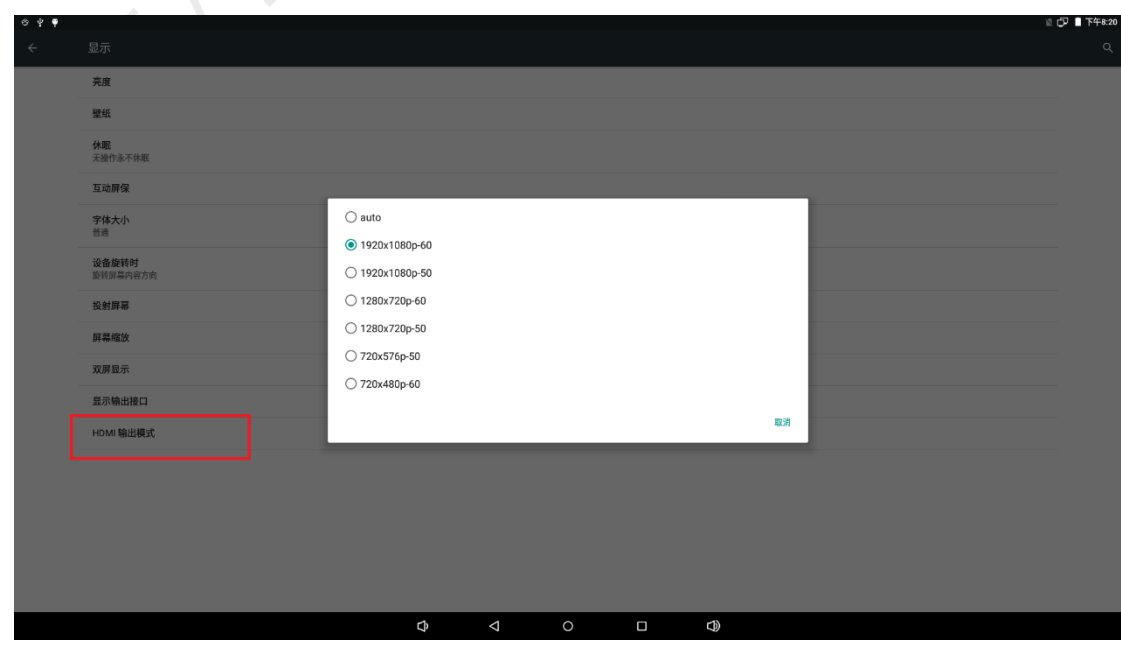

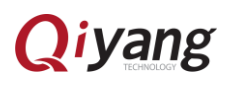

<span id="page-43-0"></span>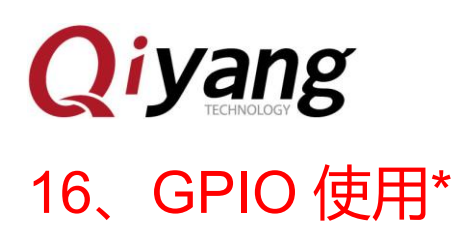

本功能尚未完善,请等待

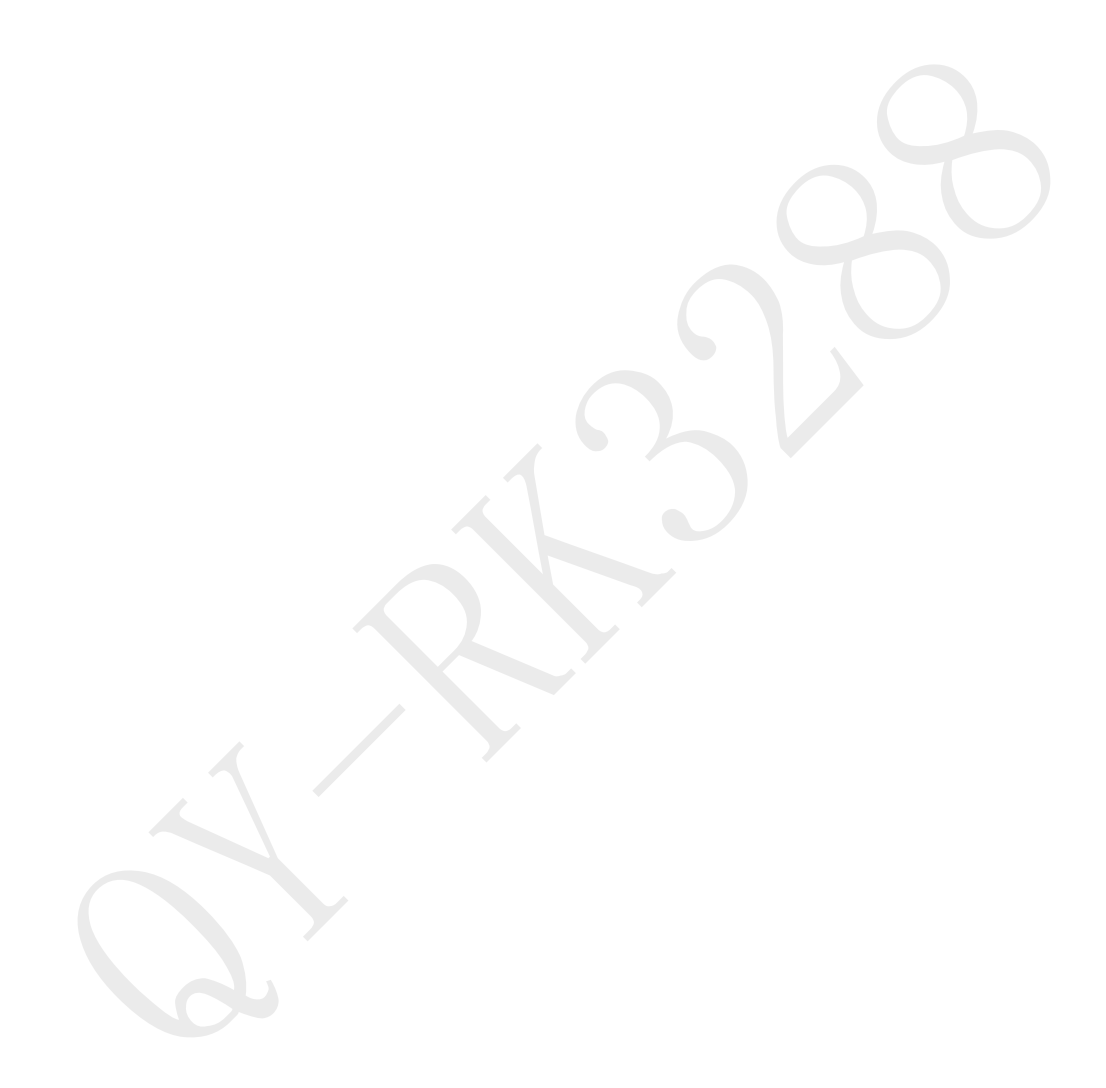

<span id="page-44-0"></span>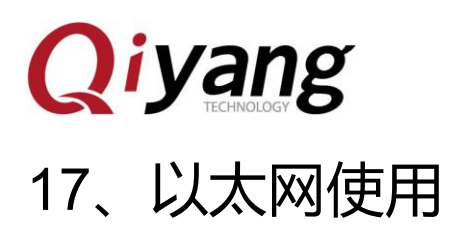

点击菜单界面的"设置"程序,找到"更多"设置项,进入:

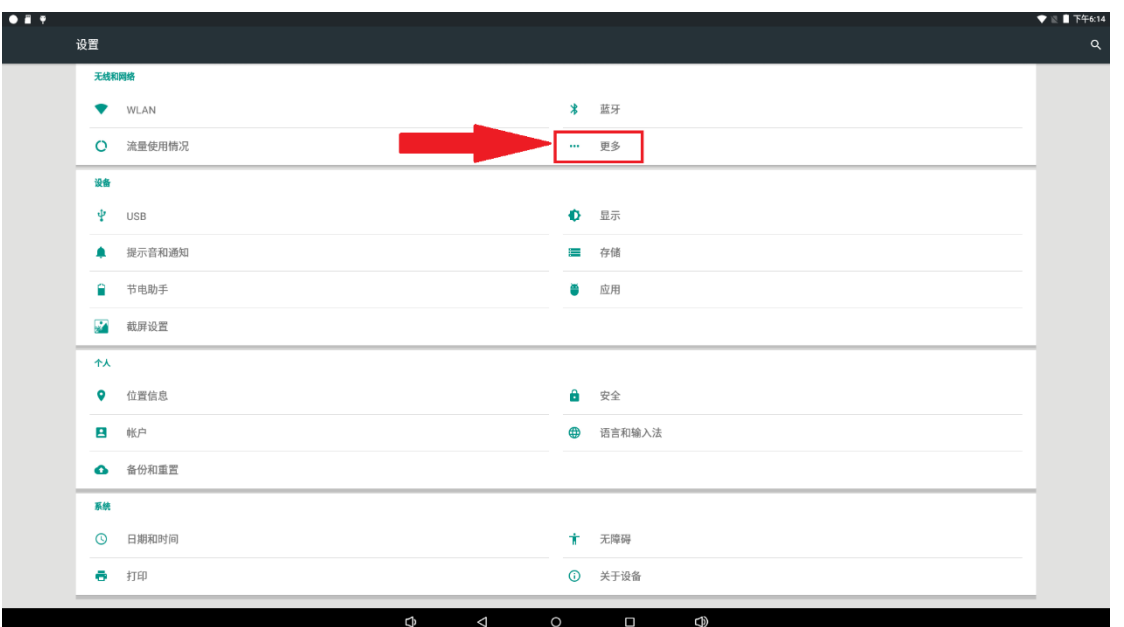

点击"以太网"

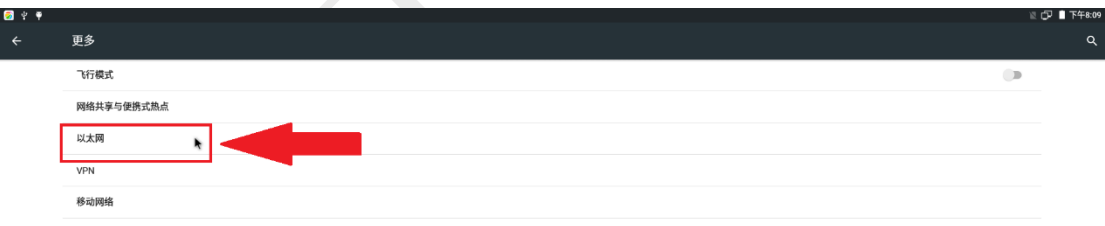

 $\circ$ 

 $\bigcirc$ 

 $\Phi$ 

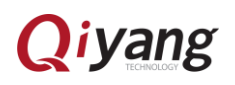

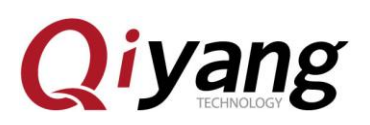

● 默认是启动以太网,如果没启动,请点击启动:

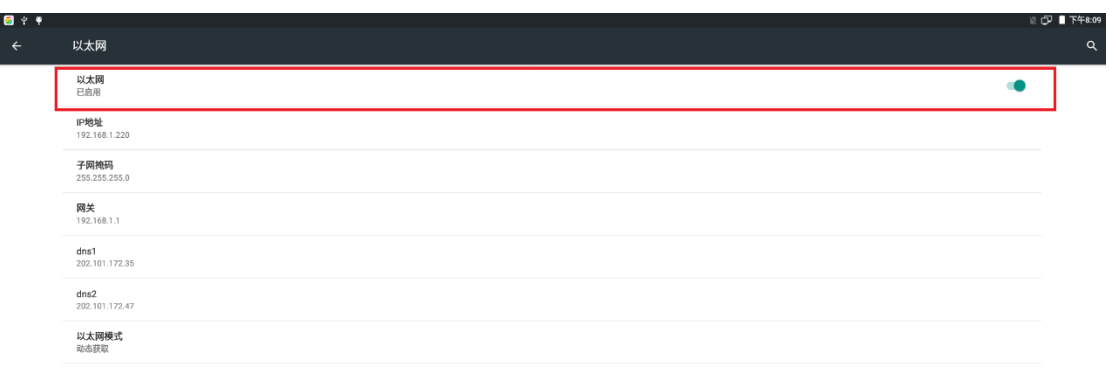

默认是动态获取,如果需要静态获取,点击"以太网模式"

Ņ

k

![](_page_45_Picture_38.jpeg)

![](_page_45_Picture_6.jpeg)

![](_page_45_Picture_7.jpeg)

![](_page_46_Picture_0.jpeg)

![](_page_46_Picture_28.jpeg)

打开菜单界面的浏览器,测试上网

![](_page_46_Picture_4.jpeg)

![](_page_46_Picture_5.jpeg)

![](_page_47_Picture_0.jpeg)

![](_page_47_Picture_2.jpeg)

![](_page_48_Picture_0.jpeg)

### 浙江启扬智能科技有限公司

电话:0571-87858811 / 87858822

传真:0571-89935912

支持:0571-89935913

E-MAIL: supports@qiyangtech.com

网址: [http://www.qiytech.com](http://www.qiytech.com/)

地址:杭州市西湖科技园西园一路 8 号 3A 幢 5 层

邮编:310012

![](_page_48_Picture_10.jpeg)

<u>48 and 2001 and 2001 and 2001 and 2001 and 2001 and 2001 and 2001 and 2001 and 2001 and 2001 and 2001 and 200</u>